МИНИCTEPCTBO НАУКИ И ВЫСШЕГО ОБРАЗОВАНИЯ РОССИЙСКОЙ ФЕДЕРАЦИИ ФЕДЕРАЛЬНОЕ ГОСУДАРСТВЕННОЕ АВТОНОМНОЕ ОБРАЗОВАТЕЛЬНОЕ УЧРЕЖДЕНИЕ ВЫСШЕГО ОБРАЗОВАНИЯ «СЕВЕРО-КАВКАЗСКИЙ ФЕДЕРАЛЬНЫЙ УНИВЕРСИТЕТ» Пятигорский институт (филиал) СКФУ

# **Методические указания**

по выполнению лабораторных работ по дисциплине «Сети и системы передачи информации» для студентов направления подготовки /специальности 10.03.01 Информационная безопасность шифр и наименование направления подготовки/ специальности

(ЭЛЕКТРОННЫЙ ДОКУМЕНТ)

## СОДЕРЖАНИЕ

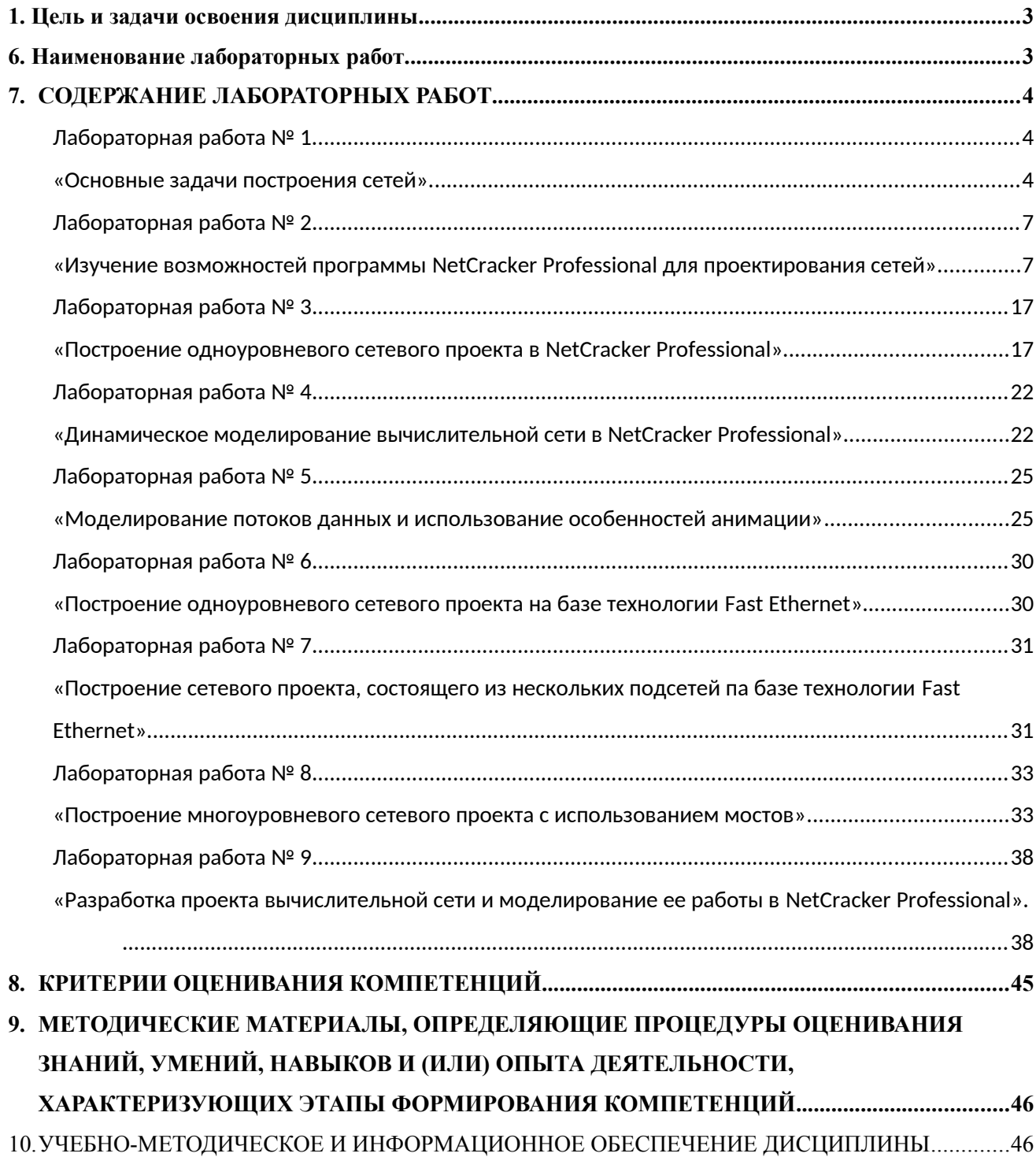

## <span id="page-2-1"></span>1. ЦЕЛЬ И ЗАДАЧИ ОСВОЕНИЯ ДИСЦИПЛИНЫ

Цель изучения дисциплины состоит в ознакомлении с основами функционирования систем и сетей передачи данных, обеспечивающих современные виды информационного обслуживания. Курс направлен на приобретение знаний методов и средств формирования, передачи и обработки цифровых и аналоговых сигналов.

Задачи дисциплины:

- приобрести знания о способах построения и принципах функционирования первичных и вторичных сетей электросвязи, методах оценки пропускной способности цифровых и аналоговых каналов;

- освоить методологию передачи в сетях с коммутацией каналов и с коммутацией пакетов;

- знать существующие и перспективные методы многоканальной передачи и распределения информации.

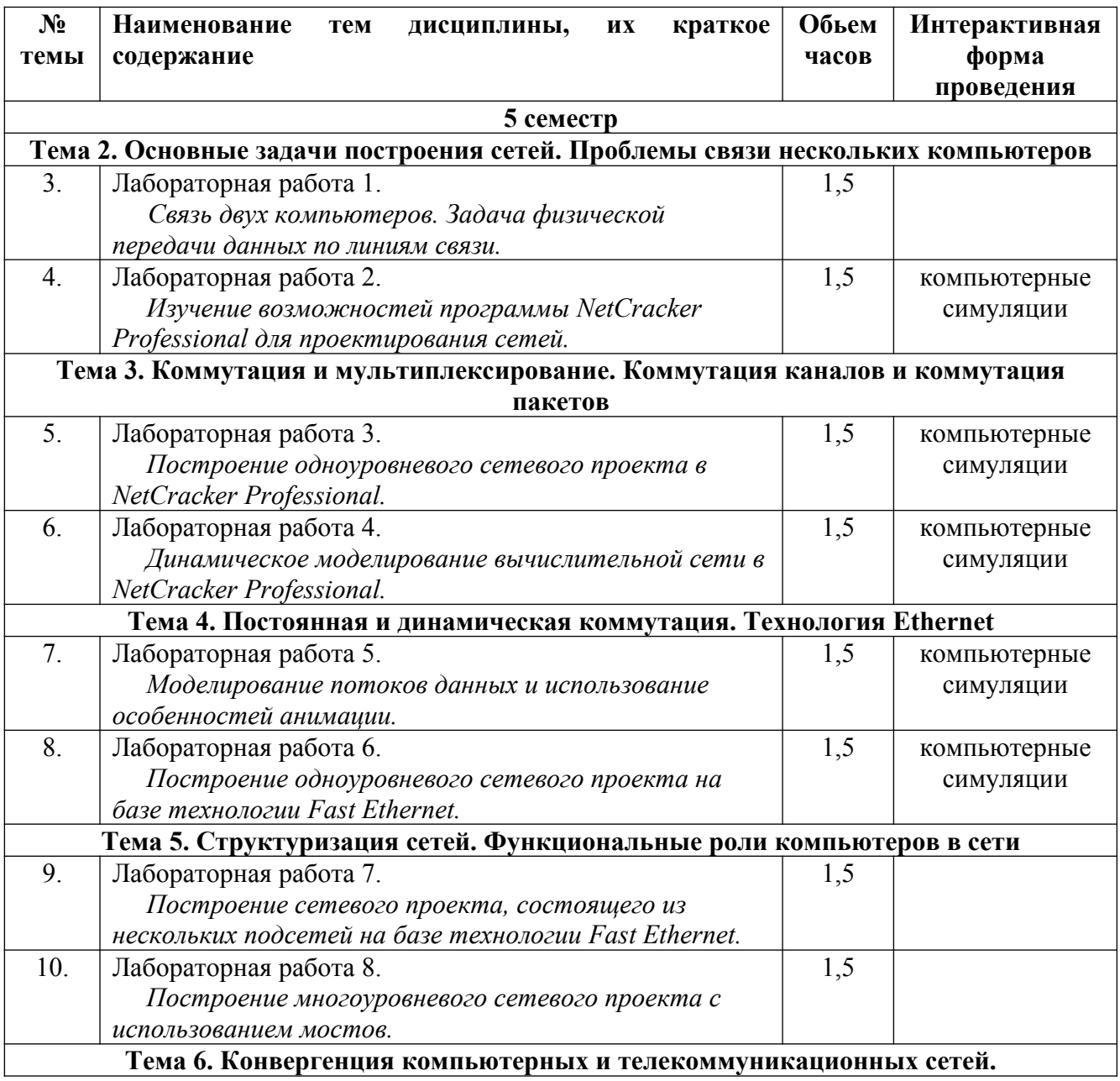

## <span id="page-2-0"></span>6. НАИМЕНОВАНИЕ ЛАБОРАТОРНЫХ РАБОТ

## <span id="page-3-2"></span>7. СОДЕРЖАНИЕ ЛАБОРАТОРНЫХ РАБОТ

## <span id="page-3-1"></span>Лабораторная работа № 1.

#### <span id="page-3-0"></span>«Основные задачи построения сетей».

## Цель работы:

Изучить принципы выбора конфигурации физических и логических связей, разработки схем адресации устройств.

#### Содержание:

Связь компьютера с периферийными устройствами. Связь двух компьютеров. Теоретические основы.

Связь компьютера с периферийными устройствами. Частным случаем связи "точка-точка" является соединение компьютера с периферийным устройством. Для обмена данными компьютер и периферийное устройство (ПУ) оснащены внешними интерфейсами или портами (рис. 1). В данном случае к понятию "интерфейс" относятся:

- электрический разъем;
- набор проводов, соединяющих устройства;
- совокупность правил обмена информацией по этим проводам.

Со стороны компьютера логикой передачи сигналов на внешний интерфейс управляют:

• контроллер ПУ — аппаратный блок, часто реализуемый в виде отдельной платы;

• драйвер ПУ – программа, управляющая контроллером периферийного устройства. Со стороны ПУ интерфейс чаще всего реализуется аппаратным устройством управления ПУ, хотя встречаются и программно-управляемые периферийные устройства.

Обмен данными между ПУ и компьютером, как правило, является лвунаправленным. Так, например, даже принтер, который представляет собой устройство вывода информации, возвращает в компьютер данные о своем состоянии.

Рассмотрим последовательность действий, которые выполняются в том случае, когда некоторому приложению требуется напечатать текст на принтере. Со стороны компьютера в выполнении этой операции принимает участие, кроме уже названных контроллера, драйвера и приложения, еще один важнейший компонент система. Поскольку **BCC** операции операционная ввода-вывода являются привилегированными, все приложения при выполнении операций с периферийными устройствами используют ОС как арбитра. Итак, последовательность действий такова:

1. Приложение обращается с запросом на выполнение операции печати к операционной системе. запросе указываются: адрес B данных  $\, {\bf B} \,$ оперативной памяти, идентифицирующая информация принтера и операция, которую требуется выполнить.

2. Получив запрос, операционная система анализирует его, решает, может ли он быть выполнен, и если решение положительное, то запускает соответствующий драйвер, передавая ему в качестве параметров адрес выводимых данных. Дальнейшие действия, относящиеся к операции ввода-вывода, со стороны компьютера реализуются совместно драйвером и контроллером принтера.

 $3<sub>1</sub>$ Драйвер передает команды и данные контроллеру, который помещает их в свой внутренний буфер. Пусть, например, драйвер загружает значение некоторого байта в буфер контроллера ПУ.

4. Контроллер перемещает данные из внутреннего буфера во внешний порт.

5. Контроллер начинает последовательно передавать биты в линию связи, представляя каждый бит соответствующим электрическим сигналом. Чтобы сообщить устройству управления принтера о том, что начинается передача байта, перед передачей первого бита данных контроллер формирует стартовый сигнал специфической формы, а после передачи последнего информационного бита - стоповый сигнал. Эти сигналы синхронизируют передачу байта. Кроме информационных бит, контроллер может передавать бит контроля четности для повышения достоверности обмена.

Устройство управления принтера, обнаружив на соответствующей линии стартовый  $6<sub>l</sub>$ бит, выполняет подготовительные действия и начинает принимать информационные биты, формируя из них байт в своем приемном буфере. Если передача сопровождается битом четности, то выполняется проверка корректности передачи: при правильно выполненной передаче в соответствующем регистре устройства управления принтера устанавливается признак завершения приема информации. Наконец, принятый байт обрабатывается принтером — выполняется соответствующая команда или печатается символ.

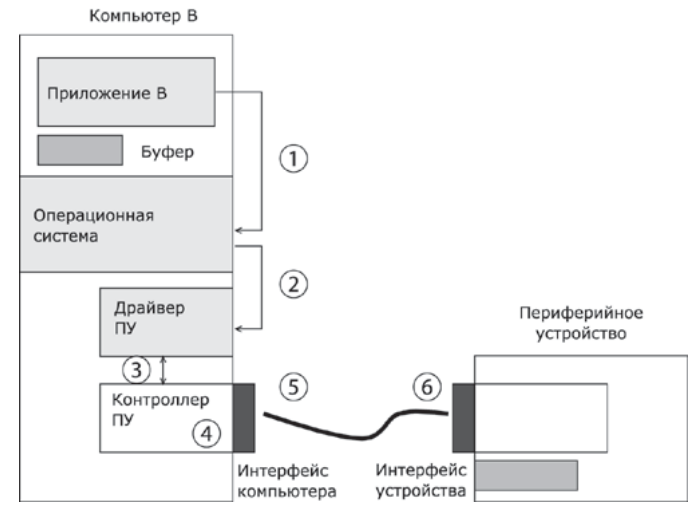

Рис. 3.1. Связь компьютера с периферийным устройством.

Обязанности между драйвером и контроллером могут распределяться по-разному, но чаще всего контроллер поддерживает набор простых команд, служащих для управления периферийным устройством, а на драйвер обычно возлагаются наиболее сложные функции реализации обмена. Драйвер, задавая ту или иную последовательность команд, определяет тем самым логику работы периферийного устройства. Для одного и того же контроллера можно разработать различные драйверы, которые с помощью одного и того же набора доступных команд будут реализовывать разные алгоритмы управления одним и тем же ПУ. Возможно распределение функций между драйвером и контроллером  $(YY)$ .

Функции, выполняемые драйвером:

- ведение очередей запросов;
- буферизация данных;
- $\bullet$ подсчет контрольной суммы последовательности байтов;
- анализ состояния ПУ;
- загрузка очередного байта данных (или команды) в регистр контроллера;  $\bullet$
- считывание байта данных или байта состояния ПУ из регистра контроллера.

Функции, выполняемые контроллером:

- преобразование байта из регистра (порта) в последовательность бит;
- передача каждого бита в линию связи;  $\bullet$
- обрамление байта стартовым и стоповым битами синхронизация;  $\bullet$
- формирование бита четности;
- установка признака завершения приема/передачи байта.

Связь двух компьютеров.

А теперь предположим, что пользователь другого компьютера хотел бы распечатать текст. Сложность состоит в том, что к его компьютеру не подсоединен принтер, и требуется воспользоваться тем принтером, который связан с другим компьютером (рис. 2).

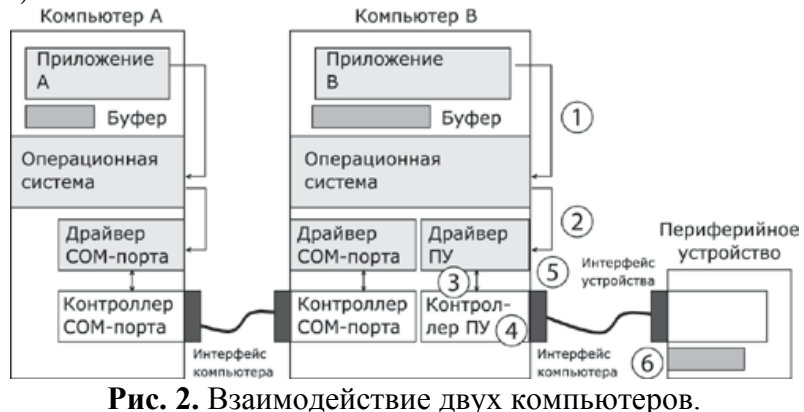

Программа, работающая H<sub>a</sub> одном компьютере, He получить может непосредственный доступ к ресурсам другого компьютера — его дискам, файлам, принтеру. Она может только "попросить" об этом другую программу, выполняемую на том компьютере, которому принадлежат эти ресурсы. Эти "просьбы" выражаются в виде сообщений, передаваемых по каналам связи между компьютерами. Такая организация печати называется удаленной.

Механизм обмена байтами между двумя компьютерами определен. Теперь нужно договориться о правилах обмена сообщениями между приложениями А и В. Приложение В должно "уметь" расшифровать получаемую от приложения А информацию. Для этого программисты, разрабатывавшие приложения А и В, строго оговаривают форматы сообщений, которыми будут обмениваться приложения, и их семантику. Вернемся к последовательности действий, которые необходимо выполнить для распечатки текста на принтере "чужого" компьютера.

- Приложение А формирует очередное сообщение (содержащее, например, строку, которую необходимо вывести на принтер) приложению В, помещает его в буфер оперативной памяти и обращается к ОС с запросом на передачу содержимого буфера на компьютер В.
- ОС компьютера А обращается к драйверу СОМ-порта, который инициирует работу контроллера.
- Действующие с обеих сторон пары драйверов и контроллеров СОМ-порта последовательно, байт за байтом, передают сообщение на компьютер В.
- Драйвер компьютера В периодически выполняет проверку на наличие признака завершения приема, устанавливаемого контроллером при правильно выполненной передаче данных, и при его появлении считывает принятый байт из буфера контроллера в оперативную память, тем самым делая его доступным для программ компьютера В. В некоторых случаях драйвер вызывается асинхронно, по прерываниям от контроллера. Аналогично реализуется и передача байта в другую сторону — от компьютера В к компьютеру А.
- Приложение В принимает сообщение, интерпретирует его, и в зависимости от того, что в нем содержится, формирует запрос к своей ОС на выполнение тех или иных действий с принтером. В нашем примере сообщение содержит указание на печать текста, поэтому ОС передает драйверу принтера запрос на печать строки.
- Далее выполняются все действия 1-6, описывающие выполнение запроса приложения к ПУ в соответствии с рассмотренной ранее схемой "локальная ОС драйвер ПУ — контроллер ПУ — устройство управления ПУ" (см. предыдущий раздел). В результате строка будет напечатана.

#### Контрольные вопросы:

- 1. Связь компьютера с периферийными устройствами.
- 2. Связь двух компьютеров.

## <span id="page-6-1"></span><span id="page-6-0"></span>Лабораторная работа № 2 «Изучение возможностей программы NetCracker Professional для проектирования сетей»

## Цель работы:

- Ознакомиться с окнами и элементами управления главного меню NetCracker
- Понять и усвоить структуру баз данных объектов NetCracker
- Изучить методы и средства поиска, необходимых для проекта объектов.
- Научиться перемещать объекты из базы данных в рабочую область проекта.
- Научиться определять характеристики выбранных устройств.

Изучить методы определения характеристик программного обеспечения поддержки режимов функционирования выбранных устройств.

- Научиться изменять и дополнять характеристики выбираемых из баз данных объектов.
- Научиться определять типы и характеристики связей устройств проекта.
- Получить представление о типах и структуре сообщений, формируемых NetCracker

#### Порядок выполнения лабораторной работы.

## Установка программы NetCracker Professional 3.2.

Запустите программу установки *netcrack.exe* (или setup.exe). Программа NetCracker Setup поможет Вам установить NetCracker на компьютер. Это означает, что на жёсткий диск будут скопированы и разархивированы файлы программы, и затем программа будет настроена по Вашему усмотрению. Нажмите кнопку **Далее (Next)**, после чего Вам будет предложено прочитать лицензионное соглашение. Снова нажмите кнопку Далее (Next). Введите Ваше имя и название организации:

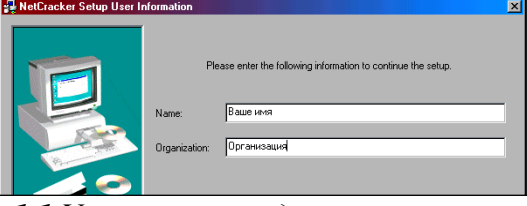

Рис. 1.1 Установка: ввод имени и организации

Нажмите кнопку Далее (Next). В предложенном окне сначала укажите папку, в которую будет установлена программа, рекомендуется оставить папку по умолчанию: *C:\Program* Files\NetCracker. Теперь выберите один из трёх вариантов установки:

**Typical** (Типичная) – РЕКОМЕНДУЕТСЯ. При данном типе конфигурации будут установлены наиболее часто используемые компоненты программы: основные примеры, руководство для новичков и основные драйверы базы данных. Редко используемые компоненты установлены НЕ будут. Если после выбора данного варианта установки в дальнейшем, при использовании программы, Вам понадобятся какие-либо *H3* отсутствующих компонентов. Вы всегда сможете запустить копию программы установки, которая также будет установлена на Вашем жёстком диске, и выбрать опцию Add/Remove Components (Добавить/Удалить компоненты).

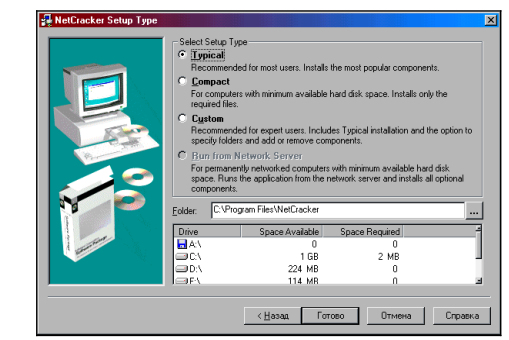

*Рис. 1.2 Установка: выбор типа и пути установки*

**Compact** (Компактная). Компактная установка предназначена для лэптопов и ноутбуков, в которых пространство жёсткого диска ограничено. Из установки будут исключены файлы примеров, руководство для новичков и драйверы Базы данных. Если после выбора данного варианта установки в дальнейшем, при использовании программы, Вам понадобятся какие-либо из отсутствующих компонентов, Вы сможете запустить копию программы установки и выбрать опцию Add/Remove Components. **Custom** (По выбору). Данный тип конфигурации позволит Вам выбрать компоненты программы для установки по желанию. После выбора данного типа установки и нажатия кнопки **Далее** появится ещё одно окно, в котором Вы можете отметить требуемые компоненты или исключить лишние:

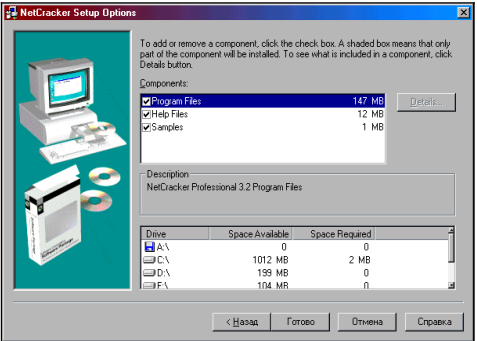

*Рис. 1.3 Установка: выбор компонентов*

Если после выбора данного варианта установки в дальнейшем Вам потребуется установить или удалить какие-либо из компонентов, запустите копию программы установки и выберите опцию Add/Remove Components. **Run from Network Server** (Сетевой вариант). Эта опция доступна только в сетевой версии программы, которая здесь не рассматривается. После выбора типа установки нажмите кнопку **Готово.** Программа начнёт копирование файлов на Ваш компьютер и по окончании выведет окно с информацией об успешной установке:

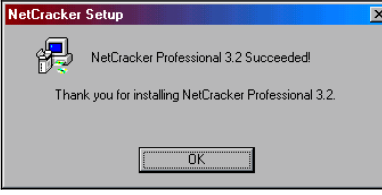

Нажмите **ОК.** В результате успешной установки программы в группе програм меню **Пуск** появится новая группа **NetCracker Professional 3.2,** в которой находятся ярлыки: к программе **NetCracker Professional**, к программе установки **NetCracker Professional 3.2 Setup** к файлам руководства и справочным файлам.

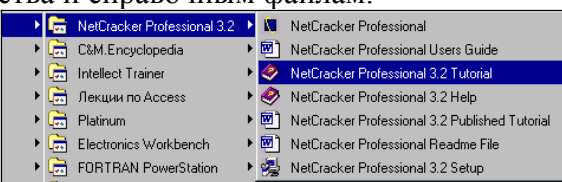

*Рис. 1.4 Группа программ «NetCracker Professional 3.2» в меню Пуск*

#### **Настройка Базы Данных устройств. Поиск в Базе Данных.**

Запустите приложение NetCracker Professional, если оно ещё не открыто выбирая *Пуск→Программы→NetCracker Professional 3.2→NetCracker Professional.* Откройте файл NetCracker Professional *Router.net*. В браузере нажмите вкладку **Project Hierarchy**. В браузере дважды щелкните на Math Lab, чтобы сделать Math Lab текущим окном. Один раз нажмите на рабочую станцию *Steve*, чтобы выбрать ее. Мастер **Device Factory** («Фабрика устройств») можно открыть используя *один из* следующих методов: Нажав

кнопку **Device Factory** . Из меню **Database** выбрав **Device Factory**. Из меню **Object**, выбрав **Add to Database: Via Factory**. После выбора команды будет отображён Мастер Device Factory: Мастер Device Factory спрашивает Вас хотите ли Вы: Создать на пустом месте. Создать из Steve.

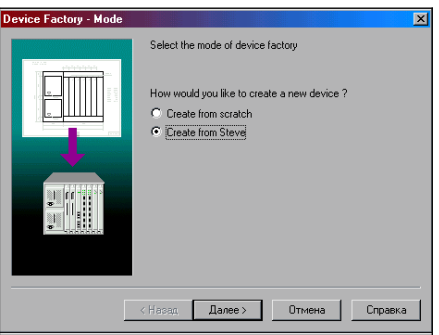

*Рис. 1.5 Экран режима Device Factory* Выберите "Создать из Steve" и нажмите кнопку **Далее (**Next**)**.

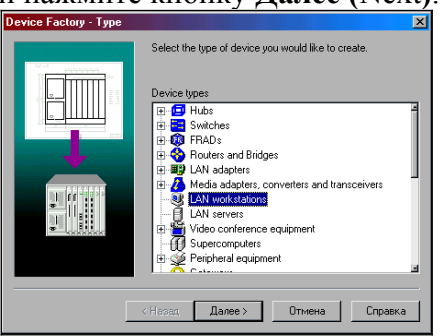

*Рис. 1.6 Экран Device Factory: выбор типа устройства*

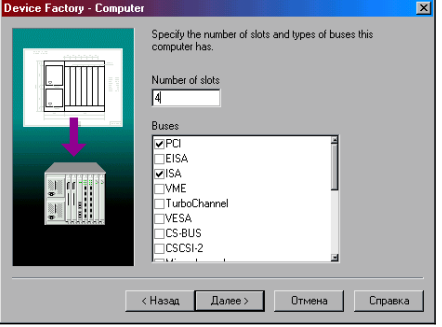

*Рис. 1.7 Экран Device Factory: компьютер*

В этом окне Вы можете изменить или выбрать тип устройства, просматривая список. Нажмите кнопку **Далее (**Next**)**. Измените число слотов, напечатав 4. Это число слотов в компьютере для сменных блоков типа адаптеров и внутренних модемов. Отметьте **VESA** в разделе **Buses**. Также отметьте **PCI** и **ISA**, если они не отмечены, все остальные не отмечайте. Нажмите кнопку **Далее (**Next**)**.

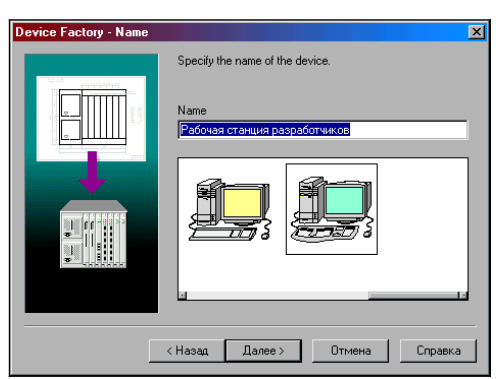

*Рис. 1.8 Экран Device Factory: название*

Наберите «Рабочая станция разработчиков» в поле **Name**, выберите понравившуюся картинку и нажмите кнопку **Далее (**Next**)**.

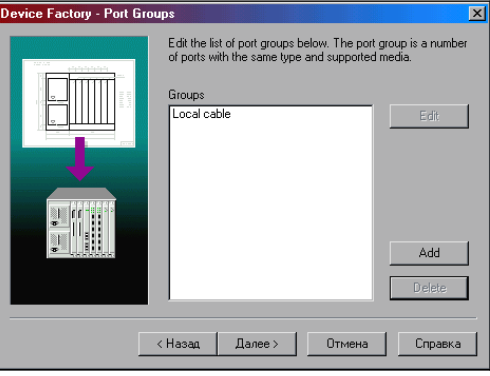

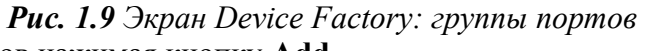

Добавьте группу портов нажимая кнопку **Add**

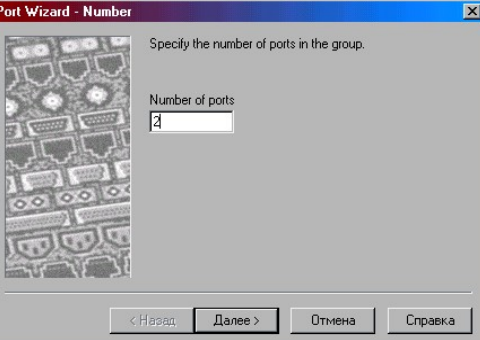

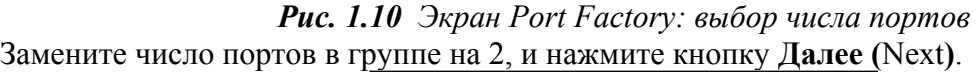

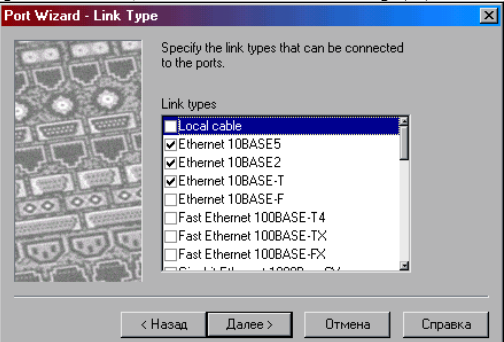

*Рис. 1.11 Экран Port Factory: выбор типа соединения*

Отметьте *Ethernet 10BASE5, Ethernet 10BASE2*, *Ethernet 10BASE-T* и уберите галочку с *Local cable*, нажмите кнопку **Далее (**Next**)**. Отметьте *Thick Coaxial Cable* (толстый Коаксиальный кабель), *Thin Coaxial Cable* (тонкий Коаксиальный кабель) и *Twisted Pair* (витая пара), нажмите кнопку **Далее (**Next**)**. Вы только что добавили группу портов, нажмите **Готово (**Finish**)**, чтобы возвратиться к мастеру Device Factory.

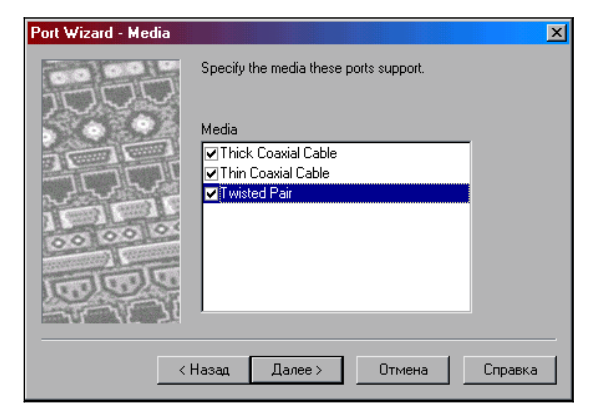

*Рис. 1.12 Экран Port Factory: выбор средства соединения*

Нажмите кнопку **Далее (**Next**)** в мастере Device Factory, и затем нажмите **Готово (**Finish**)**, чтобы сохранить устройство, которое Вы только что создавали в базу данных пользователя. Откройте меню **File**, выберите **Close**. Не сохраняйте изменения в *Router.net* проекте. Создайте новый проект, используя одни из следующих методов: Нажмите кнопку **New** на инструментальной панели **Standard**. Из меню **File** выберите команду **New**. Чтобы отобразить броузер базы устройств (если он отключен), из меню **View** выберите команду **Database Browser**. Чтобы отобразить устройства в БД пользователя, включая то, которое Вы только что создали, выполните одно из двух: Выберите в поле со списоком над браузером значение **User**. Из меню **Database** выберите **Hierarchy**, а затем в поле со списком **User**. Удостоверитесь, что в панели «Изображения» выбрана вкладка **Devices**. В панели «Изображения» выберите рабочую станцию, которую Вы только что создали, и переместите в рабочее пространство. Смените шрифт названия, если оно нечитаемо. Чтобы найти устройства, которые совместимы с Вашей станцией, на инструментальной

панели **Database**, нажмите кнопку **Compatibles** или из меню **Object** выберите команду **Find Compatible**. Браузер автоматически переключится к режиму Compatible Device Browser и будет отображён список совместимых устройств.

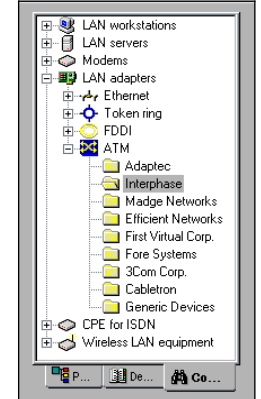

*Рис. 1.13 Результаты поиска совместимости*

Браузер отображает только устройства, совместимые с выбранным устройством. Чтобы найти в базе данных ATM-совместимую плату: В меню **Database** выберите **Hierarchy**, а в нем **Types** если он еще не выбран. Разверните вкладку **LAN adapters**, а затем вкладку **ATM**. Откройте папку **Interphase**. Выберите *5525 PCI ATM adapter* и перетащите его в новую рабочую станцию. Курсор изменяется на символ  $[+]$ , чтобы указать, что плата совместима. Чтобы скопировать рабочую станцию с платой адаптера, из меню **Edit** выберите команду **Replicate** (предварительно убедитесь, что станция выделена, либо щёлкните по ней, иначе пункт меню **Replicate** будет недоступен). Появится диалог копирования.

| Number of copies  |           |
|-------------------|-----------|
| $\nabla$ Organize | Replicate |

*Рис. 1.54 Диалог копирования*

Чтобы создать десять копий, напечатайте 10 в **Number of copies**. Чтобы упорядочить новые копии в геометрической модели отметьте поле **Organize**. Нажмите кнопку **Replicate**. Перед Вами появится диалог Organize:

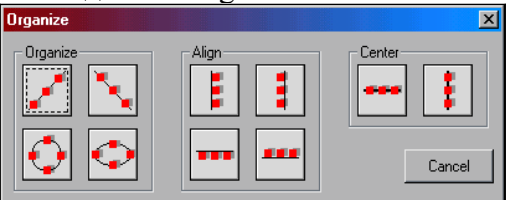

#### *Рис. 1.15 Диалог Organize*

Выберите круговую модель. Диалог автоматически закроется. Десять скопированных объектов (рабочие станции с платами) отображены в круговом виде. На выбранном объекте пропадает подсветка, как только Вы его копируете, поэтому он не включен в модель, которую Вы создали. Чтобы найти устройства, в базе данных основываясь на других критериях, Вы можете использовать Поиск в базе данных. Запустить поиск можно

при помощи кнопки **Find** на панели **Database**. Откроется диалог Find.

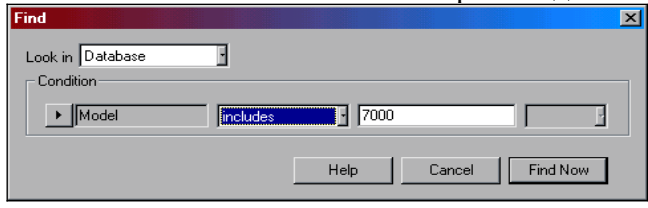

### *Рис. 1.16 Диалог Find*

Нажмите на кнопку **Condition** и выберите **Model**. В следующем поле со списком выберите **Includes**. В третьем поле введите «7000». Нажмите кнопку **Find Now**. Браузер автоматически переключается в режим Search Device Browser и будет отображена иерархическая структура устройств, которые удовлетворяют условиям поиска. Закройте проект без сохранения.

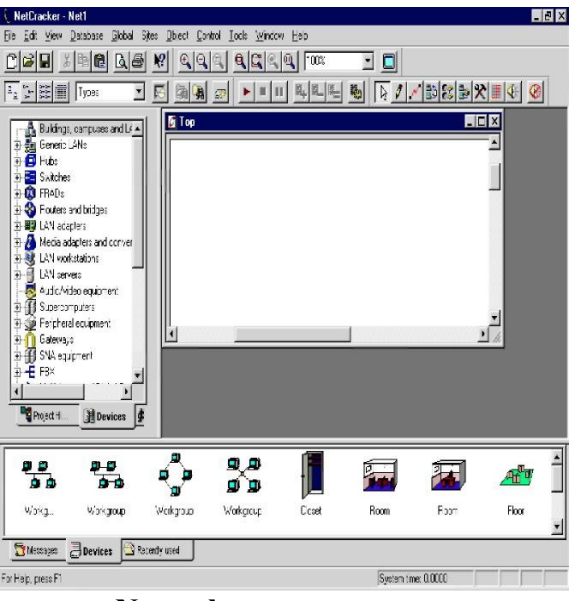

#### **Основные средства навигации Netracker.**

В дополнение к главному меню и инструментальным панелям **NetCracker** включает области окон: браузер баз данных **(browser),** рабочее пространство проекта **Net lft** область изображения объектов (внизу). Когда запускается **NetCracker,** рабочее пространство содержит пустой сайт **NetRl.** Область окна изображения заполняется изображениями устройств и приложений из базы данных (здания, университетские городки, рабочие группы локальной сети и т.п.). С помощью полос прокрутки ознакомьтесь с полным содержимым локальных окон **NetCracker в** отчете составьте таблицу основных элементов содержимого окон и их назначения).

## **Открыть файл (.NET) NetCracker**

1. Выберите команду в меню **File > Open:** вызывается диалоговое окно **Open.** Подробно изучите все отображаемые элементы окна.

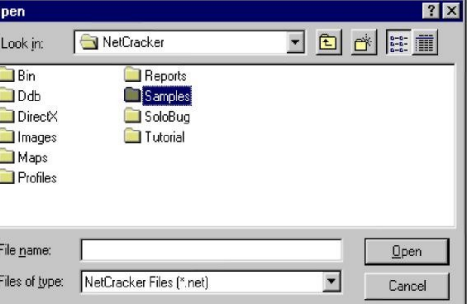

2. Дважды щелкните на папке **Samples.** Выберите файл с именем **Techno.netft** нажмите кнопку Ореn или дважды щелкните на имени файла. Окно сайта появится в области рабочей панели. Подробно изучите все отображаемые элементы окна. Составьте перечень элементов и дайте их краткую характеристику.

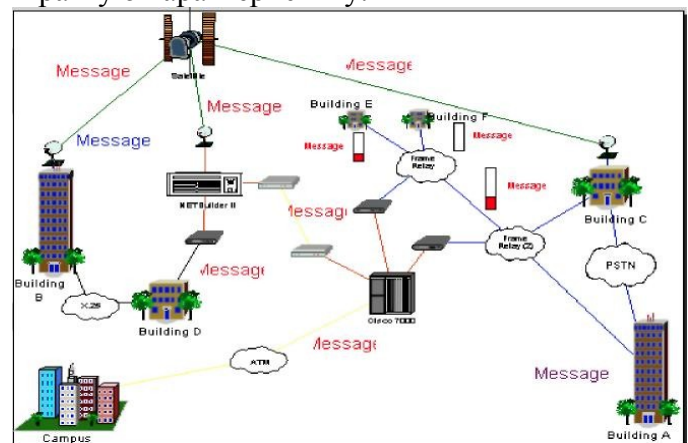

3. Чтобы позиционировать и развернуть окно сайта в рабочем пространстве, следует нажать кнопку увеличения в правом углу окна. Чтобы увеличить рассматриваемую область, нажмите кнопку Zoom.

4. Для просмотра мостов и маршрутизаторов с помощью браузера Device, необходимо сделать щелчок на символе расширения (+).

Раскроется список маршрутизаторов и мостов всех типов, имеющихся в базе данных.

5. Раскройте список дальше, нажимая на символ расширения для базовых типов маршрутизаторов, затем выберите список маршрутизаторов, изготовленных компанией Cisco Systems.

Поскольку вы развернули список в браузере устройств, появится полоса прокрутки с правой стороны в окне браузера устройств.

6. Чтобы выбрать устройство средствами браузера устройств, нажмите пункт Cisco 7010. Обратите внимание, что область окна изображения показывает все устройства этой категории.

7. Переместите полосу прокрутки браузера устройств вниз, до списка адаптеров LAN. Разверните адаптеры LAN, а затем выберите список Ethernets щелкните на папке 3Com Corp.

Область окна изображения отображает платы адаптеров локальной сети Ethernet, изготовленные фирмой 3Com Corp. Используйте полосу прокрутки области окна изображения для просмотра области этого окна.

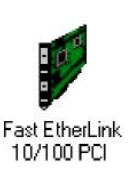

8. Выберите изображение устройства Fast Ether Link 10/100 PCI в области  $\boxed{2_{0}}$   $\left[\frac{1}{2}\right]$  $|T$  vpes  $\mathbf{r}$ E  $G<sup>2</sup>$ окна изображения:

9. Чтобы изменить режим вывода списка в области окна изображения, на инструментальной панели **Database** выберите кнопку **Details.**

Изображения устройств, которые появляются в области окна изображения, отобразятся в меньшем формате.

10. Перейдите к инструментальной панели Database, которая имеет кнопку Large Icons, выбранную по умолчанию:

#### Fight EtherLink 10/100 PCI

Hlug-m PC board

11. Изменить режим браузера базы данных можно путем использования инструментальной панели **Database:** для этого в поле со списком выбирают **Vendors.** В базе данных устройства сортируют в алфавитном порядке по имени поставщика.

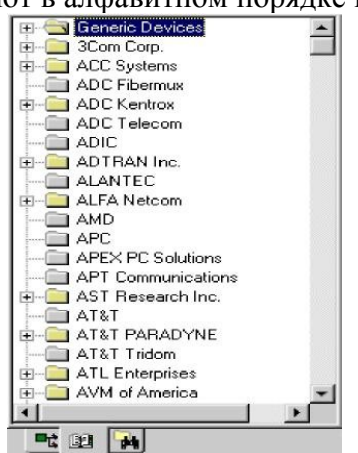

12. Теперь выберите **Fast EtherLink 70/100 PCI** в браузере устройств, раскрывая перечисленные пункты (путь: **3 Corn Corp. > LAN > adapters > Ethernet).** В области окна изображения, используя прокрутку, выберите **Fast Ethernet 10/100 PCI.R**

13. Вы заметили три позиции табуляции в области окна изображения. Нажмите на позицию **ecently Used** в области окна изображения. В ней теперь находятся изображения устройств, связанных с проектом п отображенных в рабочем пространстве. Поскольку вы формируете сетевой проект, **NetCracker** копию каждого устройства, которое вы включили. Когда вы хотите создать проект, используя множественные копии устройства, вы можете выбирать требуемое устройство в позиции табуляции **Devices** или **ecently Usedft** области окна изображения.

14. Так как проект **NetCracker** открыт, посмотрим на его содержимое.

Чтобы получить информацию относительно устройства в рабочем пространстве, дважды щелкните на этом устройстве. Дважды щелкните на маршрутизаторе **Cisco 7000,** расположенном в центре окна сайта. Появится диалоговое окно конфигурации **(Configuration dialog)** для маршрутизатора **Cisco 7000.**

Диалоговое окно конфигурации включает изображение устройства, панели выбора, кнопки: **Device Setup, Plug-in Setup, Close, Help:**

1) Чтобы выбрать процессор связи **(HSSI Interface Processor)** в панели выбора, ниже нменн устройства нажимают на кнопку **Plug-in Setup.** Обратите внимание, поскольку выбирается сменный **(plug-in)** модуль, изображение устройства изменяется, чтобы указать, где он расположен в устройстве. Повторите действие, чтобы узнать расположение других трех сменных **(р1ug-in**) модулей.

2) Теперь пробуйте нажать на каждый слот на изображении устройства. Поскольку вы

выбираете каждый сменный модуль, то он подсветится на изображении устройства панели выбора. Кнопка **Plug-in Setup** доступна.

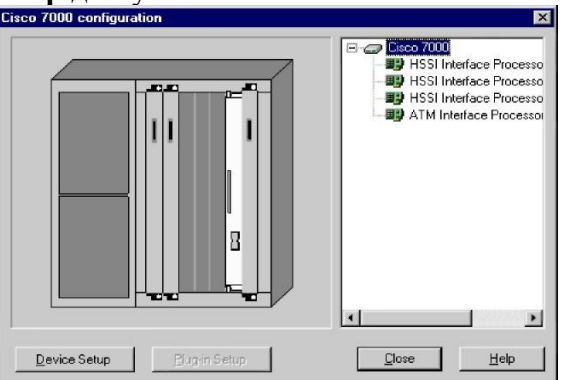

3) Чтобы отобразить информацию о сменном модуле, используется один из следующих методов:

• в панели выбора выберите многорежимный сменный модуль **ATM Interface Processor TAXI,** нажмите правую кнопку мыши, чтобы отобразить локальное меню, п выберите команду **Properties;**

• в панели выбора выберите многорежимный сменный модуль **ATM Interface Processor TAXI** и нажмите кнопку **Plug-in Setup;**

• на изображении устройства выберите многорежимный сменный модуль **ATM Interface Processor TAXI** нажмите кнопку **Plug-in Setup.**

Появится диалоговое окно свойств для необходимого сменного модуля. Изучите все характеристики выбранного устройства (характеристики необходимо отразить виде таблицы свойств).

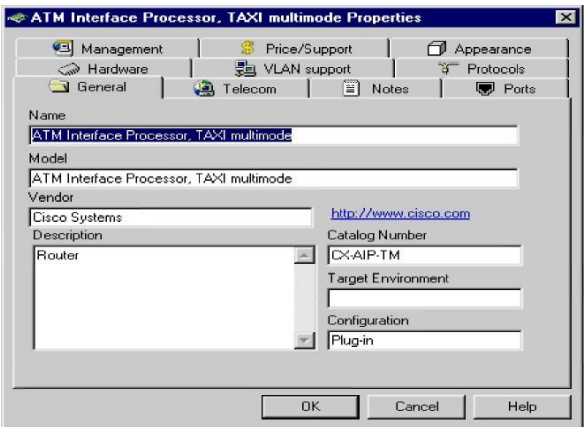

4) В диалоговом окне свойств сменного модуля нажмите на позицию табуляции **Protocols,** чтобы увидеть, какие протоколы поддерживает этот модуль. Изучите все характеристики выбранного устройства (характеристики необходимо отразить в отчете).

**Примечание:** используйте те же самые методы, чтобы получить информацию относительно любого другого устройства в проекте; щелкните на устройстве или в меню Object выберите команду Properties.

5) Чтобы закрыть диалоговое окно свойств сменного модуля, нажмите кнопку Cancel и ОК. Вернитесь назад в диалоговое окно конфигурации.

6) Чтобы видеть конфигурацию Cisco 7000, в диалоговом окне конфигурации нажмите кнопку Device Setup. Выберите позицию табуляции Ports, чтобы видеть сколько портов используется, затем закройте диалоговое окно свойств, нажав кнопку Cancel и ОК. Не закрывайте диалоговое окно конфигурации!

7) Вставьте другой сменный модуль в это устройство. Щелкните позицию табуляции ecently Used в области окна изображения. Листайте ее вниз, пока не найдете ATMR. Interface Processor, DS3. Щелкните на плате ATM Interface Processor, DS3, чтобы выбрать ее. Удерживая левую кнопку мыши, перетащите сменный модуль к диалоговому окну

конфигурации поверх открытого слота в изображении модуля устройства в диалоговом окне, затем отпустите кнопку мыши.

**Примечание:** когда вы впервые выбираете сменный модуль, курсор изменяется на  $\mathcal{Q}$ , чтобы указать, что сменный модуль не может быть включен в состав устройства. Как только вы перемещаете сменный модуль к рабочему пространству н позиционируете его поверх открытого слота в диалоговом окне конфигурации, курсор изменяется на  $\pm$ чтобы указать, что вы можете вставлять модуль в тот слот. Другой метод вставки сменного модуля состоит в его выборе из области окна изображения и вставки непосредственно в образ устройства в рабочем пространстве. Использование этого метода не требует, чтобы диалоговое окно конфигурации было открыто.

8) Чтобы закрыть диалоговое окно конфигурации, нажмите кнопку Close.

9) Чтобы получить общую информацию, позиционируйте курсор поверх объекта на окне сайта, чтобы увидеть ToolTips. Дополнительную информацию можно слышать (слышимые советы), используя команду Say. Чтобы использовать говорящие команды, щелкните правой кнопкой мыши на устройстве. Чтобы отобразить локальное меню, выберите одну из команд Say Notes Say Description и затем отпустите кнопку мыши.

**Примечание:** Если в Вашем компьютере нет звуковой платы, все озвучивающие текстовые сообщения будут недоступными.

#### **Определение типов связей устройств проекта**

10) Чтобы знать, какие виды связей используются для подключения устройства, в меню View выберете команду **Legends**. Появится диалоговое окно Legends.

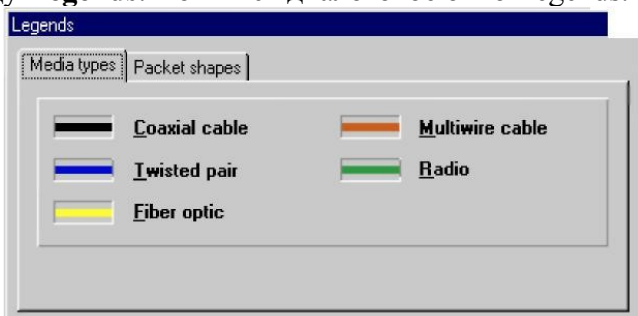

Закрыть его можно, нажав кнопку **Close**. Вы получите информацию о всей сети, используя сообщения проекта.

11) Для просмотра сообщения в меню **Тооls** Выберите подменю **eports**:

12) Чтобы выбрать команду сообщения, мосты и маршрутизаторы (Bridges and outers), нажмите кнопку Next на мастере сообщения, затем нажмите кнопку Finish, чтобы отобразить сообщение о маршрутизаторах и мостах. Сообщение отображается в рабочем пространстве, а инструментальная панель ероrts. Появляется выше сообщения.

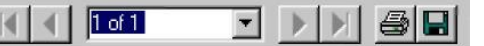

Инструментальная панель сообщения

13) Экспорт копии сообщения. Чтобы отобразить экспортное диалоговое окно, нажмите кнопку Export report. Затем выберите опции из полей формат и назначение, а затем нажмите кнопку ОК.

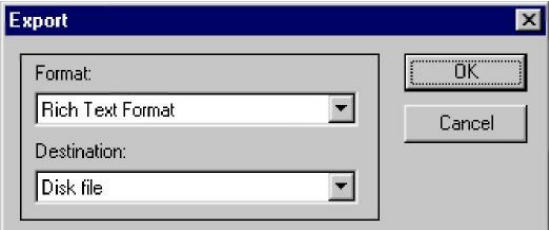

В зависимости от формата и назначения могут появляться дополнительные диалоговые окна.

#### **Примечания:**

1. Если вы уже экспортировали файл с таким же именем, появится предложение записать его поверх существующего.

2. **NetCracker** aавтоматически создает каталог eports. Чтобы распечатать сообщение, нажмите на инструментальной панели eports кнопку Print Report. Появится стандартное диалоговое окно печати. Используйте его, чтобы выбрать опции печати, затем нажмите кнопку OK.

3. Чтобы восстановить окно сайта проекта, не удаляя сообщение из меню Window, выберите окно Тор.

4. Чтобы выбрать Bill of Materials стоимость комплектующих) для законченного списка оборудования и стоимость затрат для этого сайта, выберите меню Tools, затем сообщения, после этого нажмите на Bill of Materials. В окне Report Wizard нажмите кнопку Next, затем нажмите кнопку Finish, чтобы отобразить отчет.

**Примечание:** Общее сообщение об устройстве обеспечивает ту же самую информацию относительно оборудования, что и Bill of Materials report, но без финансовых затрат.

5. Чтобы закрыть каждое сообщение, выберите кнопку Close в каждом из них.

**Примечание:** Вы можете модифицировать цены после того, как база данных изменена.

Чтобы модифицировать цену и все другие свойства для отдельного устройства, его сначала выбирают в проекте, затем в меню Object выбирают команду Acquire Update. Чтобы изменить цену и все другие свойства элементов проекта, в меню Global выберите команду Acquire Update All.

6. Чтобы закрыть Теchno. Net файл без сохранения в меню File, выберите команду Close. Если появится диалоговое окно с вопросом о сохранении файла, нажмите кнопку NO. Чтобы закрыть NetCracker, в меню File выберите команду Exit.

#### **Задание на лабораторную работу**

1. Запустить приложение Net Cracker.

2**.** Добавить в базу данных Net Cracker несколько новых устройств.

3. Найти нужное устройство.

#### **Контрольные вопросы**

При защите лабораторной работы студент должен ориентироваться в проделанном практикуме, знать:

1. Нахождение элементов в базе данных

2. Знать смысл подключения выбранных устройств.

3. Краткую теорию введения в лабораторную работу.

Студент должен уметь изменить сеть (подключить новые или удалить элементы) по требованию преподавателя.

#### <span id="page-16-1"></span><span id="page-16-0"></span>**Лабораторная работа № 3**

## **«Построение одноуровневого сетевого проекта в NetCracker Professional» Цель работы:**

Освоение Graphical User Interface(GUI) данной программы, знакомство с главными приложениями **NetCracker** и общими принципами моделирования сети в ней. Приобретение практических навыков в построении одноуровневого сетевого проекта.

#### **Порядок выполнения лабораторной работы.**

1. Откройте файл с текстом лабораторной работы и загрузите из стартового меню **Programs→NetCracker Professional 3.2,** читайте и выполняйте задания. Главное окно приложения показано на рис. 2.1. Оно состоит из браузера оборудования, рабочего окна и главного меню. Познакомьтесь с содержимым главного меню программы.

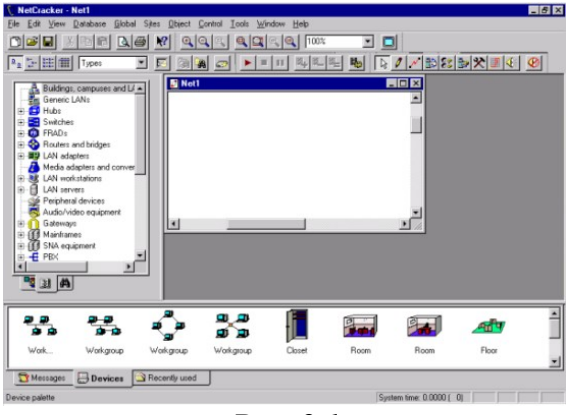

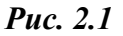

2. Откройте файл-пример проекта сети NetCracker Professional (.NET) file **File menu→select Open**

| <b>Open</b>                                         |                                           | RX                          |
|-----------------------------------------------------|-------------------------------------------|-----------------------------|
| Look in:                                            | NetCracker                                | $\Box$ $\Box$ $\Box$ $\Box$ |
| Bin<br>Ddb<br>DirectX<br>Images<br>Maps<br>Profiles | Reports<br>Samples<br>SoloBug<br>Tutorial |                             |
| File name:<br>Files of type:                        | NetCracker Files (*.net)                  | Open<br>Cancel              |

*Рис. 2.2*

Выберете файл Techno.net, нажав кнопку Open или двойным щелчком левой кнопки мыши. Проект сети загрузится в рабочее окно рис.

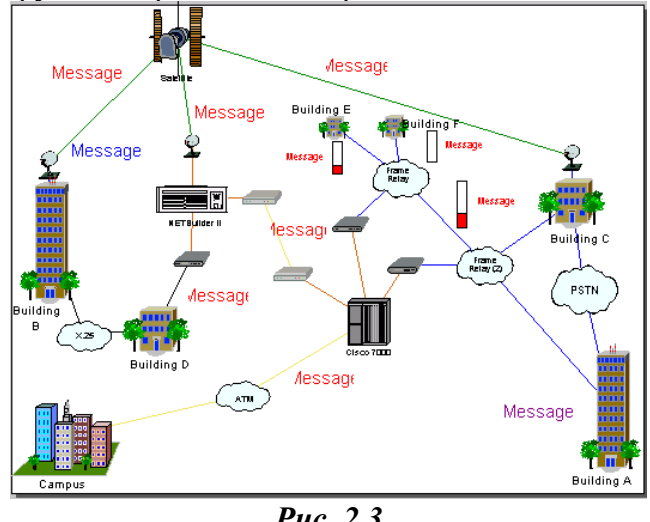

*Рис. 2.3*

Масштаб просмотра можно регулировать семейством кнопок Zoom

3. С помощью линейки прокрутки ознакомьтесь с содержанием браузера оборудования (закладка Devices). Группы устройств, помеченные в узлах знаком "+", раскрываются на составляющие.

## **E** Routers and bridges

Причем, поиск оборудования, содержащегося в БД Net Cracker, можно производить разными способами: **Database→Hierarchy→Types** (классификация по типам оборудования). **Database→Hierarchy→Vendors** (классификация по фирмам изготовителям). Например, Вам необходимо выбрать сервер **Super Stack II Edge Server Pro 3000 001945-0.** Для этого выберем **3 Com Corp. → LAN Server.** В результате Вы увидите в нижнем окне семейство **LAN Server** компании **3ComCorp.** Выбрав необходимый из них (**Super Stack II Edge Server Pro 3000 001945-0),** левой кнопкой мыши, вы увидите полный набор его технических характеристик. Используя **Database toolbar,** можно осуществлять просмотр и поиск оборудования в разном виде: текстовом и графическом.

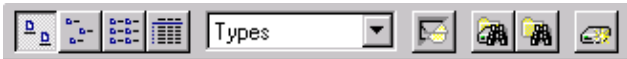

Заметим, если Вы не желаете использовать в своем проекте конкретное оборудование конкретных производителей, то можете воспользоваться абстрактными устройствами из раздела **Database Hierarchy VendorsGeneric Devices .**

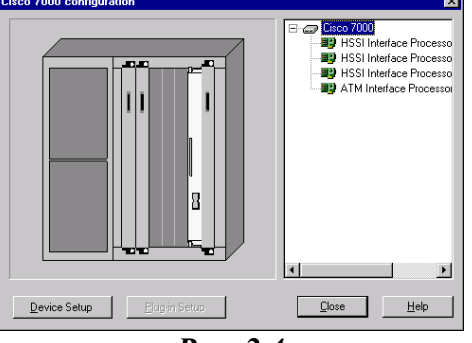

*Рис. 2.4*

4. В открытом файле-проекте сети Вы можете посмотреть и изменить характеристики оборудования, включенного в проект. Например, у Вас открыт в данный момент файл Techno.net. Дважды щелкните мышкой по маршрутизатору Cisco 7000, в результате появиться окно конфигурации Cisco 7000 (рис. 2.4). При нажатии кнопки **Device Setup** появляется окно с описанием свойств Cisco 7000. Если мы хотим получить информацию об устройствах, которыми укомплектован маршрутизатор Cisco 7000 из проекта Techno.net, нам нужно выбрать название устройства и нажать кнопку **PluginSetup.** Того же самого можно достичь, выбрав название устройства и нажав правую кнопку мыши, затем в меню выбрать Properties (здесь можно также и прослушать название устройства, правда, по-английски). Например, посмотрим свойства ATM Interface Processor TAXI multi-mode (Рис.5). Пройдите по закладкам и ознакомьтесь с содержащейся и возможной информацией о выбранном устройстве.

5. В процессе разработки текущего варианта проекта сети мы можем получить в Net Cracker набор отчетов различного содержания о проекте. Например, **Tools menu→ Reports→Bill of Material** позволяет получить отчет о номенклатуре оборудования, входящего в проект сети, ценах каждой единицы оборудования, общей цены проекта.

**Tools menu→Reports→Device Summary** позволяет получить отчет - спецификацию всех единиц оборудования. Также подобные спецификации можно сгенерировать и по отдельным классам оборудования (например, Workstations, Servers, Hubs, и т. д.).

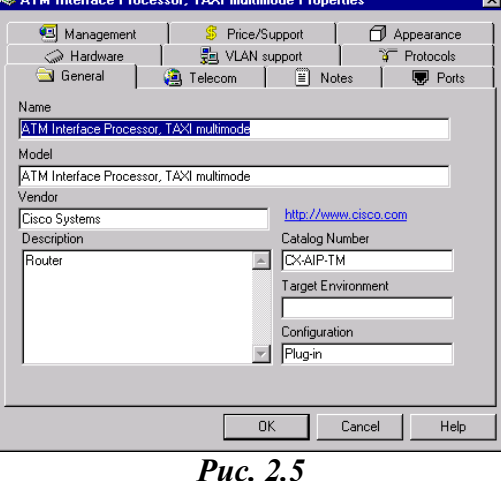

Полученные таким образом отчеты можно распечатать или сохранить в файл, воспользовавшись панелью меню по работе с отчетами (рис. 2.6)

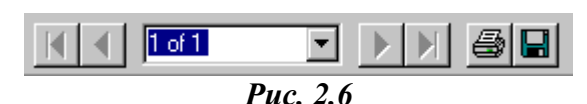

При выборе опции сохранить появляется окно Export (рис. 2.7), в котором можно определить формат сохраняемого отчета и место его хранения (файл на диске или отправка по почте).

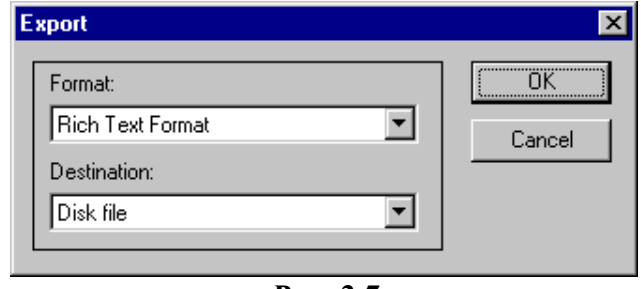

Puc. 2.7

Стенерируйте различные формы отчетов об открытом Вами проекте Techno.net, ознакомьтесь с их содержанием.

6. Закройте проект Techno.net, выбрав File-Close. В появившемся диалоговом окне с вопросом you want to save the file? Дайте ответ NO.

7. Рассмотрим пример создания проекта сегмента Ethernet, состоящего из двух РС компьютеров.

7.1 Создадим новый проект сети File-New

7.2 Разместим в рабочем окне устройства, входящие в наш создаваемый проект.

Все устройства, имеющиеся в базе данных Net Cracker, из браузера оборудования (страница Devices) можно перетаскивать в рабочее поле своего проекта, удерживая левую кнопку мыши. При этом курсор приобретает вид  $\mathbf \Theta$ .

воспользуемся абстрактными примера устройствами Лля **ИЗ** разлела Database→Hierarchy→Vendors→Generic Devices. Из раздела Generic Devices выберем Lan workstations и из них выберем PCs. Разместим две таких рабочих станции (PC1 и РС2) в своем проекте.

Щелкните дважды левой кнопкой мыши по размещенному в Вашем проекте устройству PC1. Вы увидите окно PC Configuration, нажмите кнопку Device Setup. При просмотре содержимого закладок, вы увидите, что информация практически на всех из них отсутствует - это объясняется тем, что мы выбрали абстрактное устройство и никаких установок, касающихся его работы не указали. На закладке Ports, мы видим, что компьютер имеет только СОМ порт, и для включения его в сеть необходимо добавить оборудование – сетевой адаптер Ethernet. Для этого выберем Lan adapter $\rightarrow$ Ethernet, среди пиктограмм устройств этого семейства (окно внизу) выберем левой кнопкой мыши Ethernet adapter и перетащим его в PC1 в проекте. Теперь щелкнем левой кнопкой по PC1 и ознакомимся в окне PC Configuration с изменением его комплектации (<Device Setup>, закладка **Ports**). Аналогичные действия произведем с РС2.

7.3 Устройства, размещенные в проекте должны быть соединены линиями связи. Net Cracker позволяет установить цвет линий в зависимости от используемого в проекте конкретного типа канала связи. В главном меню View->Media Colors и установить свои цвета для каждого типа канала связи (рис. 2.8).

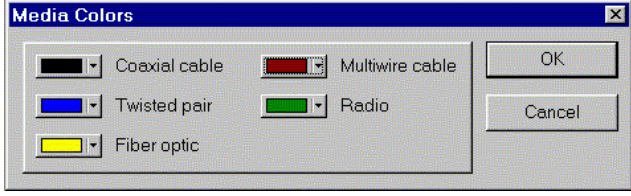

Puc.  $2.8$ 

Размещенные в нашем проекте рабочие станции должны быть соединены в сегмент Ethernet. Чтобы это сделать выберете **Database→Hierarchy→Types, Generic LANs→Thin Ethernet Segment** и перетащите его на проект.

Теперь необходимо нажать кнопку Link devices  $\mathbb{Z}$  и щелкнуть левой кнопкой мыши по **PC1**, затем по **Thin Ethernet Segment** на проекте. Появится окно **Link Assistant**, где Вы увидите вариант соединения слева Device#1 (то есть **PC1**) и справа Device#2 (то есть **Thin Ethernet Segment)** через порт Ethernet. Нажмите кнопку **<Link>** и введите в метрах длину соединения, например length = 20 m. Вы также увидите установившиеся параметры соединения (Link settings), такие как: стандарт соединения – Ethernet 10Base2 скорость обмена данными - 10 Мбит/с, тип соединения – коаксиальный кабель. Нажмите кнопку **<Close>.** В окне проекта Вы увидите появившееся соединение, цвет линии будет соответствовать установленному Вами цвету соединения коаксиальным кабелем. Аналогичным образом подключите **PC2.** Сохраните проект в файле **Fail Save as**. 7.4 Сгенерируйте различные формы отчетов о созданном Вами проекте, ознакомьтесь с их содержанием.

В этой работе используются рабочие станции типа Ethernet-ЭВМ со встроенным сетевым адаптером Ethernet. Сетевой адаптер предназначен для сопряжения сетевых устройств со средой передачи в соответствии с принятыми правилами обмена информацией. Адаптеры Ethernet представляют собой плату, которая вставляется в свободный слот материнской платы. Рабочие станции соединены между собой коаксиальным кабелем типа Thick Ethernet. Такой кабель способен передавать данные со скоростью 10 Мбит/с на расстояние до 500 м. Для того, чтобы задать трафик, необходимо войти в соответствующий режим и выбрать нужный тип сетевого трафика.

**Задание:** Задание на лабораторную работу представляет собой несколько вариантов той или иной конфигурации сетевого шаблона. Данные необходимо брать из табл. 1.

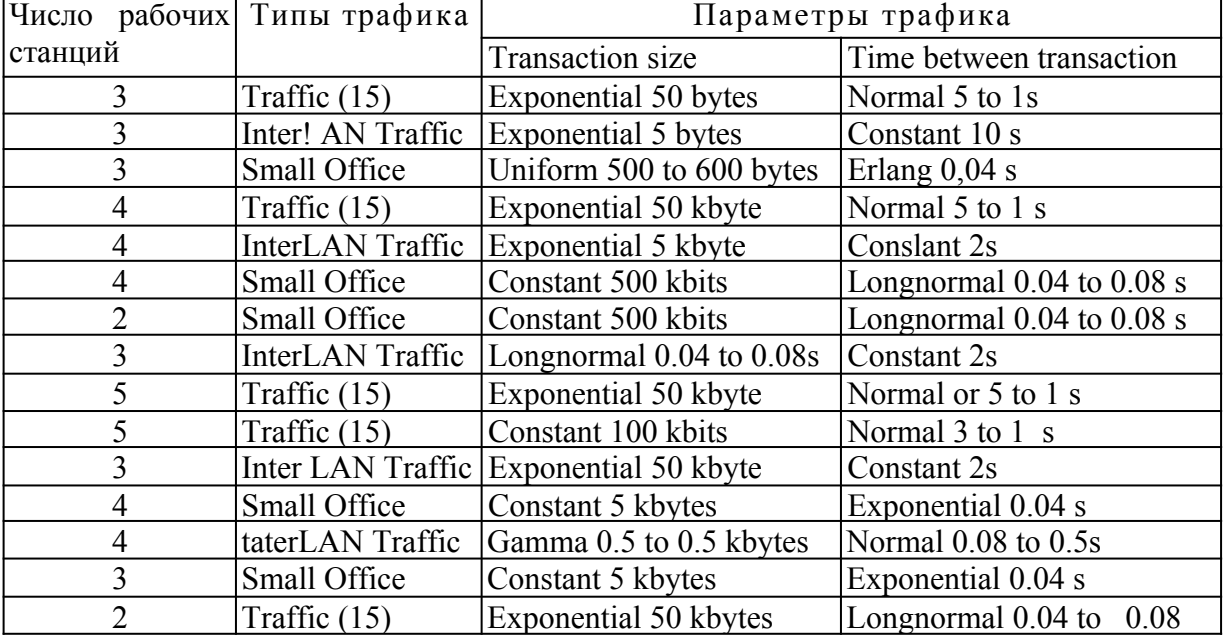

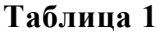

Трафик во всех вариантах должен быть двунаправлен. Изменяя параметры трафика согласно табл. 1, необходимо вести статистические данные по сетевым устройствам. Для нужно щёлкнуть правой кнопкой мыши на нужном устройстве появится выпадающее меню. После выбора соответствующего пункта появится окно «Statistical Items». После выбора статистических данных необходимо запустить процесс моделирования. Для выполнения работы необходимо подставить данные из таблицы 1 и получить статистические данные. На рабочих станциях измерить среднюю рабочую нагрузку (Average Wirkload) пакеты, обработанные за последнюю секунду (packets last for second). На линиях связи необходимо измерить среднюю рабочую нагрузку (Average Workload). Изменить параметры трафика, заданные в табл. 1 в любую сторону и проанализировать результаты.

#### Контрольные вопросы

- 1. Какие существуют категории трафика?
- 2. Для каких приложений какие типы трафика характерны?

#### <span id="page-21-1"></span>Лабораторная работа № 4

## <span id="page-21-0"></span>«Динамическое моделирование вычислительной сети в NetCracker **Professional»**

## Цель работы:

Данной лабораторной работы является освоение Graphical User Interface(GUI) данной программы, знакомство с главными приложениями NetCracker и общими принципами моделирования сети в ней.

#### Порядок выполнения лабораторной работы

Рассмотрим возможности Net Cracker в отношении моделирования архитектуры и функционирования вычислительной сети. Откройте файл – пример проекта Router.net. В окне браузера оборудования выберете закладку Project. Вы увидите, что проект Router.net имеет иерархическую структуру: Top – соответствует главному проекту, а Admin и Math Lab содержат вложенные проекты, соответствующие топологически отдельным зданиям. Иерархию проекта можно посмотреть также View >Project Hierarchy. Теперь посмотрим

функционирование сети Router.net. Нажмите кнопку "старт" **•** на панели управления.

 $\mathbf{H}$ 勵 ш Вы увидите динамическую картину рис. 3.1. Если необходимо посмотреть работу сети на более подробно, то щелкните левой кнопкой мыши на зданиях Admin и Math Lab (рис. 3.2).

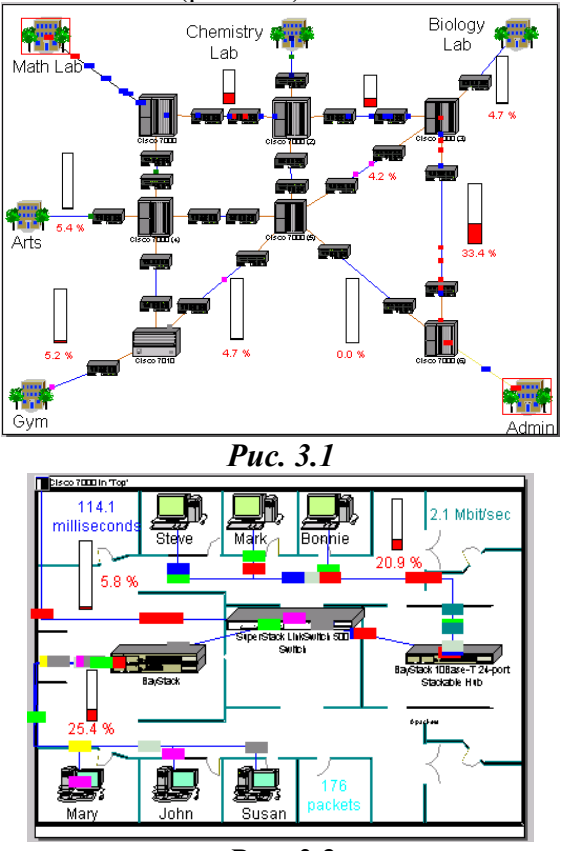

Puc.  $3.2$ 

3.1 В процессе динамического моделирования работы сети мы можем наблюдать визуально процесс обмена разного типа сообщениями между оборудованием, возникновение ошибок - коллизий (в виде "огненных вспышек" - , статистические результаты работы сети. С помощью кнопки Break -  $\mathbb{R}$  мы можем вывести из строя какое-либо оборудование и посмотреть как это отразится на работе сети. Нажмите кнопку

Break, выведите из строя **Hub,** щелкнув по нему левой кнопкой мыши, оцените изменения в работе сети. Поэкспериментируйте с другим оборудованием.

3.2 Щелкните правой кнопкой мыши в окне проекта сети, в всплывающем меню выберете Model Settings (параметры модели). На закладке Protocols можно посмотреть какие виды протоколов обмена использует данная сеть.

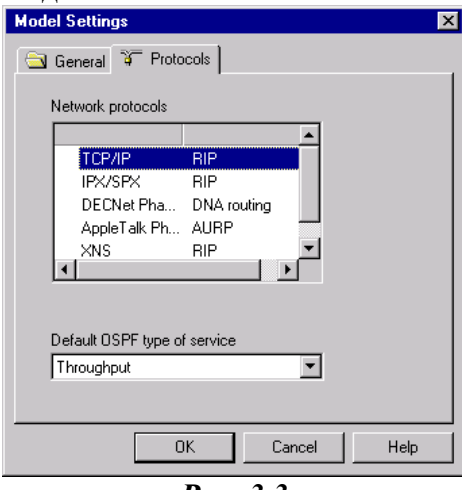

**Puc.** 3.3

3.3 NetCracker позволяет проводить в динамике анализ различных статистических показателей. В открытом вами проекте выделите левой кнопкой мыши какое либо оборудованием, меню соелинение между затем выберете  $H3$ главного Object->DefineStatistics. Появится окно Statistical Items, в котором отмечены те показатели работы сети, которые выделили для отражения статистики на проекте разработчики. Результаты статистических наблюдений за процессом работы сети можно наблюдать в разных видах: столбчатая гистограмма, в процентах, в виде функций от времени, в звуковых сообщениях. Установите флажки в открытом проекте в различные позиции и ознакомьтесь с различными видами статистических показателей и их представлениями, запустив проект на выполнение.

3.4 Для изменения параметров анимации выберете в главном меню Control ->Animation **Setup** 

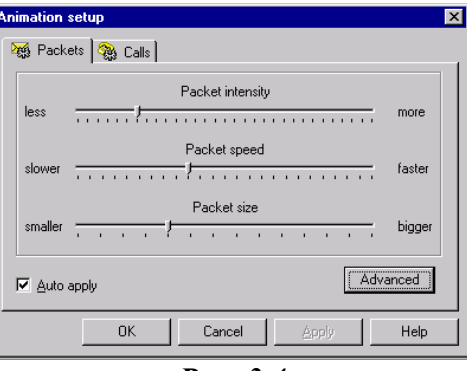

Puc. 3.4

Измените параметры и нажмите < ОК>. Оцените изменения в статистике работы сети. показанные в проекте.

3.5 Рассмотрим динамическое моделирование вычислительной сети на основе примера проекта сегмента Ethernet, состоящего из двух PC компьютеров, рассмотренного в лабораторной работе №1.

Откройте файл проекта **File →Open**. Теперь необходимо назначить виды трафика между компьютерами (**PC1 и PC2**), соединенными в сеть. Нажмите на кнопку установки трафика

, затем, щелкните левой кнопкой мыши по **PC1**, затем по **PC2.** Появится окно видов трафика, которые можно назначить между компьютерами рис. 3.5

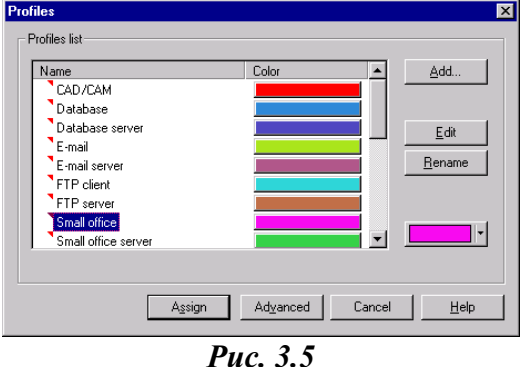

Выберете из меню видов трафика, которые вы желаете установить. Для них можно назначить цвет, которым будут помечены пакеты сообщений в процессе работы модели,

затем нажмите кнопку **<Assign>** и закройте диалоговое окно. Нажмите кнопку старт и запустите модель на выполнение. Теперь проведем статистический анализ работы нашей экспериментальной сети. Для этого выделите левой кнопкой мыши соединение между оборудованием, затем выберете из главного меню **ObjectDefineStatistics.** Появится окно **Statistical Items.** Установите флажки в открытом проекте в различные позиции и ознакомьтесь с различными видами статистических показателей и их представлениями, запустив проект на выполнение.

#### **Задание на лабораторную работу**

Для своего варианта проведите моделирование работы вычислительной сети. Добейтесь ее устойчивой работы. Соберите статистику, характеризующую работу сети, получите протоколы работы.

## **Варианты заданий для индивидуального выполнения**

1. Постройте сегмент, в который включено 5 компьютеров по технологии 10BASE-2

2. ЛВС следующей топологии: рабочие станции (work station) (1), (2), (3) и сервер (1) соединены между собой в FDDI сеть, используя неэкранированную витую пару категории 5.

3. Два компьютера через внешние модемы и телефонную сеть общего пользования PSTN имеют FTP-доступ к серверу.

4. ЛВС имеет следующую топологию: рабочие станции (РС1-РС4), серверы(1) и (2), а также сервер удаленного доступа (Access Server) образуют сегмент сети 100Base-T.

5. Рабочие станции (1), (2) и сервер (1) соединены в сеть Token Ring.

6. Построить ЛВС следующей топологии: сегмент 10BASE-T, состоящий из 3-х РС (РС1- РС3) на базе 10/100Мбит/с концентратора фирмы DLink.

7. Станции (1), (2), (3) и сервер (1) соединены по технологии Fast Ethernet.

8. Постройте сегмент Thick Ethernet c сервером (1), рабочими станциями PC1, РС2 и принтером.

9. Построить ЛВС следующей топологии: рабочие станции (1), (2) и сервер (1) и принтер соединены в сеть Token Ring.

10. ЛВС следующей топологии: рабочие станции PC1, РС2, PC3 и сервер (1) соединены между собой в FDDI сеть, используя оптоволокно.

11. Постройте сегмент Thin Ethernet c PC1, РС2, PC3 и сервером(1) и сетевым принтером.

12. Два компьютера через встроенные модемы и телефонную сеть общего пользования PSTN имеют FTP-доступ к серверу.

13. Построить ЛВС следующей топологии: сегмент 10BASE-T, состоящий из 3-х РС (РС1-РС2) на базе 10Мбит/с HUb фирмы Dlink (Hubby 5-port Ethernet Micro Hub).

FX через Fast Ethernet Hub.

15. Построить ЛВС состоящую из двух серверов и 3 PC, образующих сегмент 10BASE-F через Ethernet Hub.

## **Контрольные вопросы**

1. Какие типы кабелей могут применяться при проектировании сети?

2. Как работает концентратор?

3. Какие виды концентраторов вы знаете?

## <span id="page-24-1"></span><span id="page-24-0"></span>**Лабораторная работа № 5**

## **«Моделирование потоков данных и использование особенностей анимации» Цель работы:**

- Задание потоков данных, формируемых различными протоколами.
- Определение средств визуализации типов потоков данных и их характеристик.
- Изучение функциональных возможностей средств анимации **NetCracker.**
- Понять и усвоить назначение инструментальных средств моделирования потоков данных между устройствами проектируемой сети.
- Изучить перечень показателей, характеризующих потоки данных в сети.
- Получить представление о средствах визуализации характеристик потоков данных.
- Научиться создавать связи устройств сетевого проекта и задавать их характеристики.
- Научиться задавать характеристики потов данных в разрабатываемых проектах.
- Изучить средства управления анимацией потоков данных.
- Научиться формировать отчеты о проведенных экспериментах.

## **Порядок выполнения лабораторной работы**

- 1. Запуск анимации проекта.
- 1.1 Запустите приложение **NetCracker.**
- 1.2 Откройте файл **[Router. net](./2017_%D0%A3%D0%9C%D0%9A/2017_%D0%A3%D0%9C%D0%9A_%20%D0%A1%D0%B8%D0%A1%D0%9F%D0%98/%D0%A3%D0%9C%D0%9A_2016-17(%D1%81%20%D1%84%D0%BB%D0%B5%D1%88%D0%BA%D0%B8)%20%D1%83%D1%87.%D0%B3%D0%BE%D0%B4/10.03.01_%D0%98%D0%9D%D0%91_2016/%D0%A1%D0%B8%D0%A1%D0%9F%D0%98_%D0%9E%D0%A4%D0%9E_10.03.01_2016/user/Application%20Data/Microsoft/Word/%D0%BF%D0%BE%D0%BB%D0%BD%D0%B0%D1%8F%20%D0%BC%D0%B5%D1%82%D0%BE%D0%B4%D0%B8%D1%87%D0%BA%D0%B0/Router.net)** из меню **File →Open.**
- 1.3 Окно сайта появится в области окна рабочего пространства.

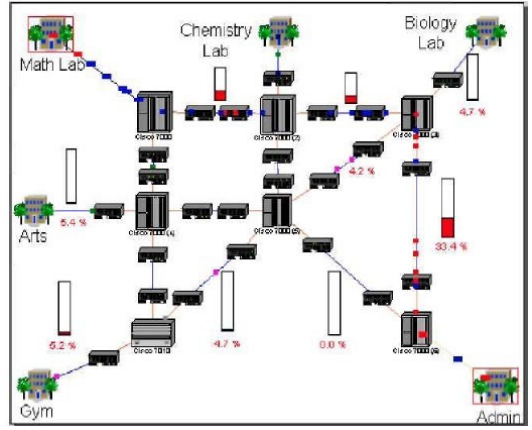

1.4 Выберите окно **Тор** в меню **Windows.** Позиционируйте окно **Тор** сайта в рабочее пространство для развернутого рассмотрения, используя кнопки: максимум страницы и измените масштаб.

1.5 Запустите анимацию проекта на инструментальной панели **Control,** нажимая кнопку **Start** , или в меню выберите команду **Start.** Появится сетевая активность (пакеты, перемещающиеся в рабочем пространстве).

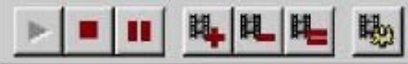

## **Инструментальная панель управления анимацией**

1.6 Чтобы скорректировать параметры анимации, нажмите на кнопку **Animation Setup.** Появится диалоговое окно установки параметров анимации.

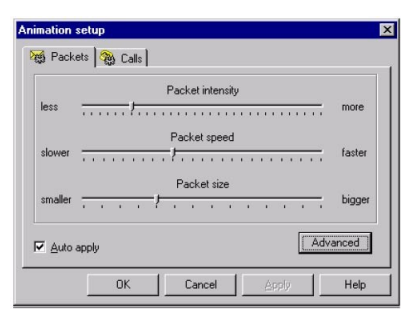

1.7 Используйте левую кнопку мыши, чтобы установить скорость пакета и его размер. Затем нажмите кнопку ОК, чтобы применить параметры настройки и закрыть диалоговое окно.

## **2. Детализация контейнерного объекта**

2.1 Чтобы открыть более низкий уровень проекта, следует дважды нажать на метки здания **Math Lab** в верхней левой части сети и далее использовать кнопку **Zoom to page,** чтобы максимизировать изображение. Появится окно с проектом сети математической лаборатории.

2.2 Чтобы перейти на верхний уровень этого проекта, закройте окно сайта лаборатории, используя кнопку **Close** окна сайта.

2.3 Щелкните в окне **Тор** сайта, затем нажмите на кнопку **Zoom In** несколько раз, чтобы рассмотреть конфигурацию сети. Используйте полосы прокрутки в верхнем окне сайта так, чтобы связь между маршрутизаторами **Cisco 7000 (3)** и **Cisco 7000 (6)** появилась в центре окна сайта. Убедитесь, что анимация все еще выполняется.

2.4 Чтобы нарушить связь, в инструментальной панели **Modes** щелкните левой кнопкой на поле

**Break/Restore <u>X</u>** .3 атем поместите курсор в вершину связи между двумя

маршрутизаторами **Cisco** и щелкните на связи. На связи появляется красная вспышка которая активизируется в результате нарушения связи.

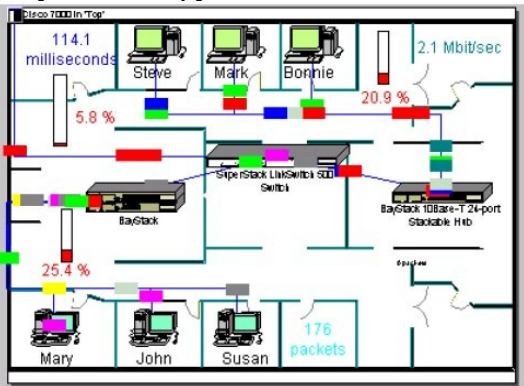

## **3. Проверка протокола маршрутизации.**

3.1 Чтобы обратиться к локальному меню, сделайте левый щелчок на кнопке **Zoom to page** и правый щелчок на любом пустом пространстве в окне **Тор** сайта. Выберите в **Model Settings** позицию табуляции **Protocols.**

26

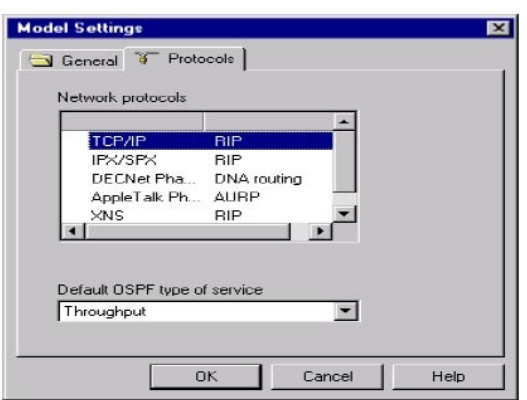

3.2 Щелкните кнопкой по различным сетевым протоколам. В правом столбце вы сможете увидеть заданный по умолчанию протокол маршрутизации для сетевого протокола. Например, выбранный протокол маршрутизации для TCP / IP - RIP. Так как RIP был определен для TCP / IP, отправка по неправильному адресу пакетов TCP ЯР следует за этой спецификацией.

3.3 Чтобы закрыть диалог **Model Setting** без изменения параметров настройки, нажмите кнопку Cancel.

3.4 Чтобы восстановить связь, разместите курсор поверх нарушенной связи (вспыхивающая точка) и щелкните левой кнопкой. Удостоверьтесь, что вы находитесь в режиме Break/Restore.

Курсор изменяется на гаечный ключ, что указывает на режим Restore. Когда вы помещаете курсор поверх нарушенной связи, красное высвечивание исчезает и трафик восстанавливается.

3.5 Выключите режим Break/Restore на инструментальной панели Modes, нажав кнопку rg

## Standard

3.6 Чтобы приостановить анимацию на инструментальной панели Control, нажмите ш

кнопку Pause

## 4. Определение характеристик пакетов

Чтобы получить информацию о пакете, разместите курсор непосредственно поверх него. Появляется Tool Tip. С курсором, нацеленным на пакет, нажмите правую кнопку, чтобы вызвать локальное меню; выберите команду Say Info и услышите информацию о пакете.

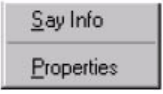

#### Локальное меню для пакетов

Примечание. Если вы не имеете звуковой платы, команда Say Info будет недоступна.

4.2 С курсором, установленным на пакете, нажмите правую кнопку, чтобы вызвать локальное меню и выбрать команду **Properties.** Появится диалоговое окно свойств пакета (Packet Properties).

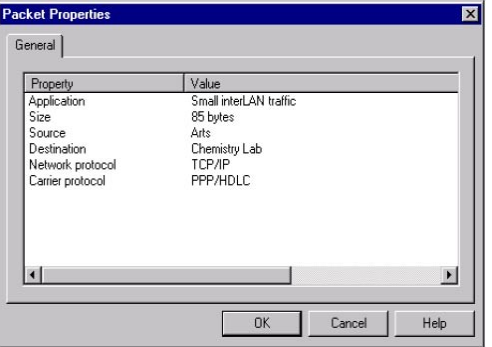

27

Будет отображена информация относительно приложения, размера, источника, адресата, сетевого протокола и транспортного протокола курьера. Закройте диалоговое окно, нажимая кнопку ОК или клавишу **ENTER.**

## **5. Создание изгибов в связях устройств и объектов**

5.1 Если выполняется команда анимации, нажмите кнопку **Pause** для перехода в состояние паузы. Удерживая кнопку **CTRL** клавиатуры, дважды щелкните кнопкой мыши непосредственно на связи.

5.2 На связи появляется маркер захвата (черный квадрат). Нажимая и удерживая кнопку мыши на захвате, перетащите ее к новому местоположению, затем отпустите левую кнопку мыши. Связь изгибается в точке (ах), которую вы выбрали.

**Примечание.** Курсор должен быть помещен точно на связи, когда вы дважды щелкаете кнопкой мыши, чтобы появились маркеры захвата (точки изгиба).

#### **6. Добавление и удаление модулей устройств**

Вы изучили, как добавить сменный модуль в блок, перемещая его в диалоговое окно конфигурации. Используем другой метод для добавления и удаления сменного модуля блока.

6.1 Удостоверьтесь, что браузер просмотра устройств активизирован, нажимая позицию табуляции **Devise browser.**

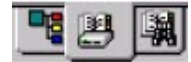

#### **Позиции табуляции браузера**

6.2 В браузере просмотра устройств **(Device browser)** нажмите знак "плюс" или символ расширения (+) рядом с входом маршрутизаторов и мостов, щелкните на символе расширения: рядом с базовым входом нажмите символ расширения и рядом с входом системы **Cisco,** затем выбери вход **Cisco 7000** . Область окна

изображения теперь будет заполнена блоками и сменными модулями **Cisco 7000.**

6.3 Используйте полосы прокрутки в области окна изображения, чтобы просмотреть все модули **plug-ins.** Нажмите и переместите первый сменный модуль, отображенный в области окна изображения пока курсор, перемещающий сменный модуль, не установится на маршрутизатор **Cisco 7000.** Как только курсор изменится на знак "плюс" (сменный модуль может быть добавлен к блоку), отпустите кнопку мыши.

6.4 Чтобы удалить устройство, щелкните по маршрутизатору **Cisco 7000** для его выбора, затем обратитесь к локальному меню и выберите команду **Delete.** Появится запрос на подтверждение удаления. Нажмите кнопку **Yes** или **ENTER. Cisco 7000** удаляется из сетевого проекта. Обратите внимание на то, что все связи с **Cisco 7000** будут также удалены.

#### **7. Переименование сайта**

7.1 Чтобы переименовать сайт, сначала щелкните правой кнопкой на метке здания **GYM** для вызова локального меню и выберите команду **Properties.** Отобразится диалоговое окно **Properties.** Обратите внимание, что в поле имени **GYM** уже высвечено.

7.2 В поле имени наберите **Cafe,** затем нажмите кнопку ОК или клавишу **ENTER,** чтобы применить ваши изменения и закройте диалоговое окно свойств.

7.3 Перед закрытием проекта сначала остановите анимацию, нажимая кнопку **Stop** на контрольной инструментальной панели. В меню **File** выберите **Close.** На запрос о сохранении изменений нажмите кнопку **No.**

#### **Задание для индивидуального выполнения**

Используя вариант проекта сети построенный в предыдущей лабораторной работе выполнить. Рассмотреть параметры, влияющие на работу сети и ее загрузку в частности:

1. Размер кадра;

2. Межкадровый интервал.

Проанализировать результат. Размер пакетов и время задавать произвольно. *Например:*

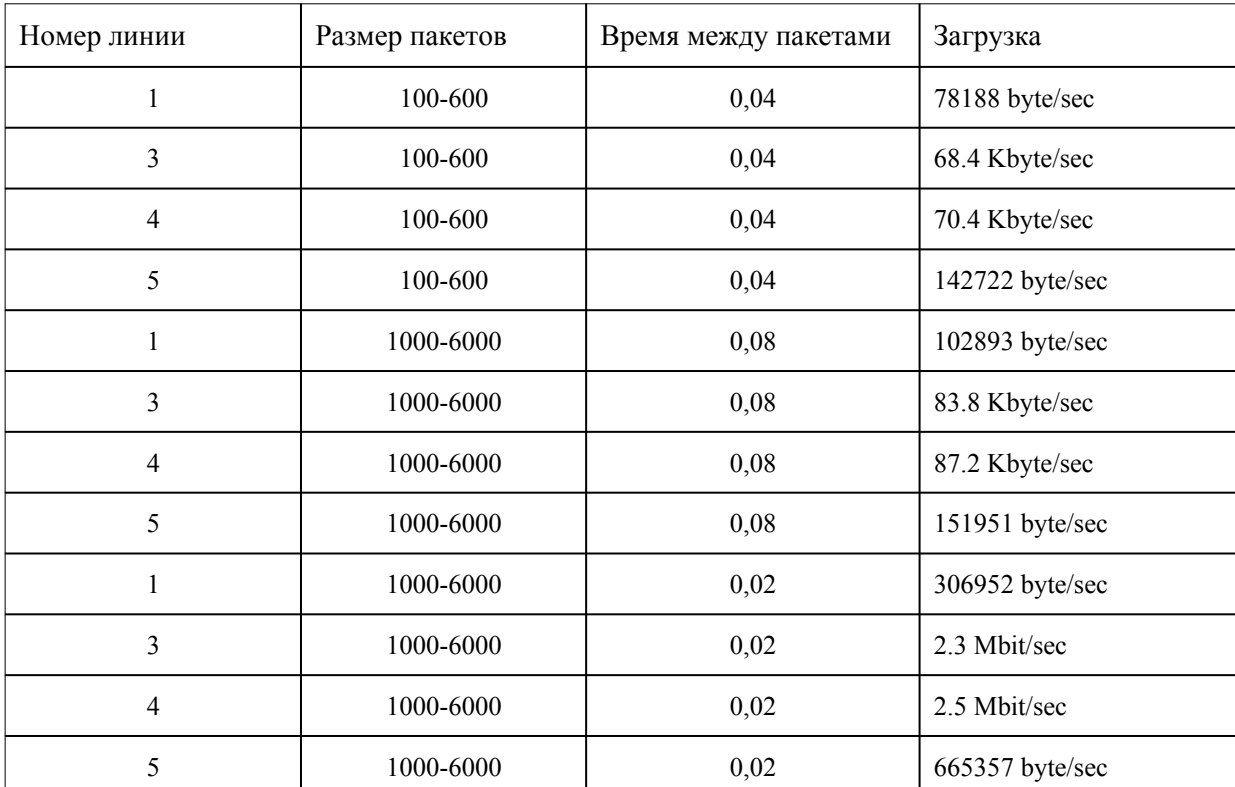

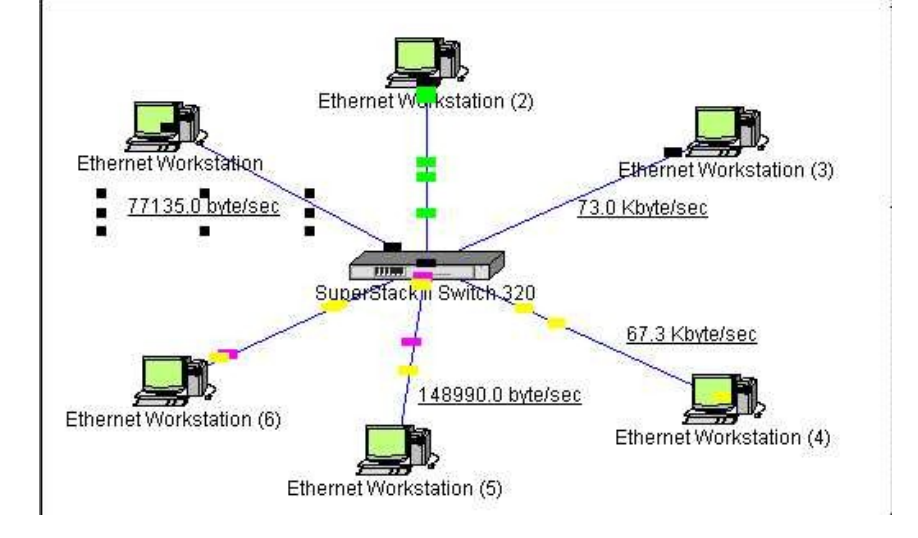

Проанализировав результаты эксперимента можно сказать, что при увеличении межкадрового интервала загруженность сети уменьшается, а при уменьшении увеличивается. Менее влияет на загрузку сети - длина кадра, хотя тоже учитывается при проектировании сети.

#### **Контрольные вопросы**

- 1. Какова структура пакета?
- 2. В чем разница между пакетом и кадром?
- 3. На каком уровне семиуровневой модели формируется кадр?

## <span id="page-28-1"></span>**Лабораторная работа № 6**

## <span id="page-28-0"></span>**«Построение одноуровневого сетевого проекта на базе технологии Fast Ethernet»**

**Цель работы:**

Приобрести практические навыки в построении одноуровневого сетевого проекта на базе технологии Fast Ethernet и проанализировать результаты, оценить превосходстве технологии Fast Ethernet.

#### **Порядок выполнения лабораторной работы**

Шаблон лабораторной работы представлен на рис. 5.1. Эта лабораторная работа представляет собой одноуровневый сетевой проект на базе технологии Fast Ethernet Стандарт Past Ethernet является развитием Ethernet. Этот стандарт определяет лист три модификации для работы с разными видами кабелей 100BaseTX, 100BascT4. Стандарт 100BaseTX требует применения двух пар неэкранированных или экранированных витых пар.

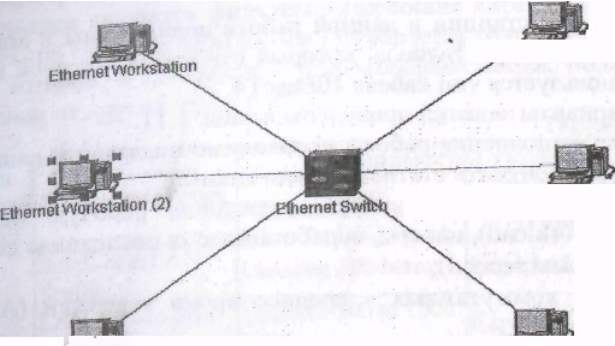

Рис. 5.1 Шаблон лабораторной работы

Стандарт 100BaseT4 имеет менее oграничительные требования к кабелю, так как в нем задействуются вес четыре нары восьмижильного кабеля: одна пара для передачи, другая для приема, а оставшиеся две нары работают как на передачу, так и на прием. Для объединения сегментов сети используются коммутаторы. Коммутатор - это устройство, конструктивно выполненное в виде сетевого концентратора и действующее как высокоскоростной многопортовый мост. Коммутаторы делятся на четыре категории.

1. Простые автономные коммутаторы сетей рабочих групп позволяют некоторым сетевым устройствам шш сегментам обмениваться информацией **с** максимальной для данной кабельной системы скоростью**.**

Высокоскоростные коммутаторы обеспечивают высоко-корсетную связь одного или нескольких портов с сервером шш базовой сетью.

3. Коммутаторы средней степени интеграции составляют татары сети отдела предприятия, которые часто используют для взаимодействия рабочих групп.

4. Коммутаторы большой степени интеграции (масштаба предприятия) выполняют диспетчеризацию трафика, определяя наиболее эффективный маршрут.

## **Задание на лабораторную работу**

Рабочие станции в данной работе подключены к компьютеру типа «Ethernet Switch», который относится к первой категории. Используется тип кабеля 10BaseT4. Варианты заданий приведены в табл. 1. Для выполнения работы необходимо подставить данные табл. 1.11 и получить статистические данные:

1) на рабочих станциях - среднюю рабочую (Average Workload), пакеты, обработанные за последнюю секунду (packets for last second);

2) на коммутаторах - среднее время задержки (Average delay);

3) на линиях связи - среднюю рабочую нагрузку (Average Workload).

Изменить параметры трафика, заданные в табл., в любую сторону и проанализировать результаты.

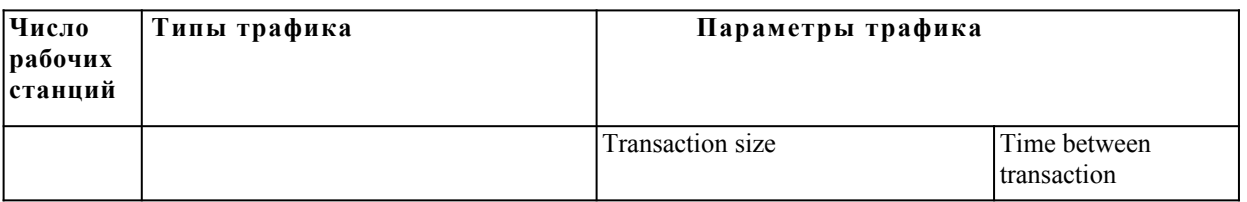

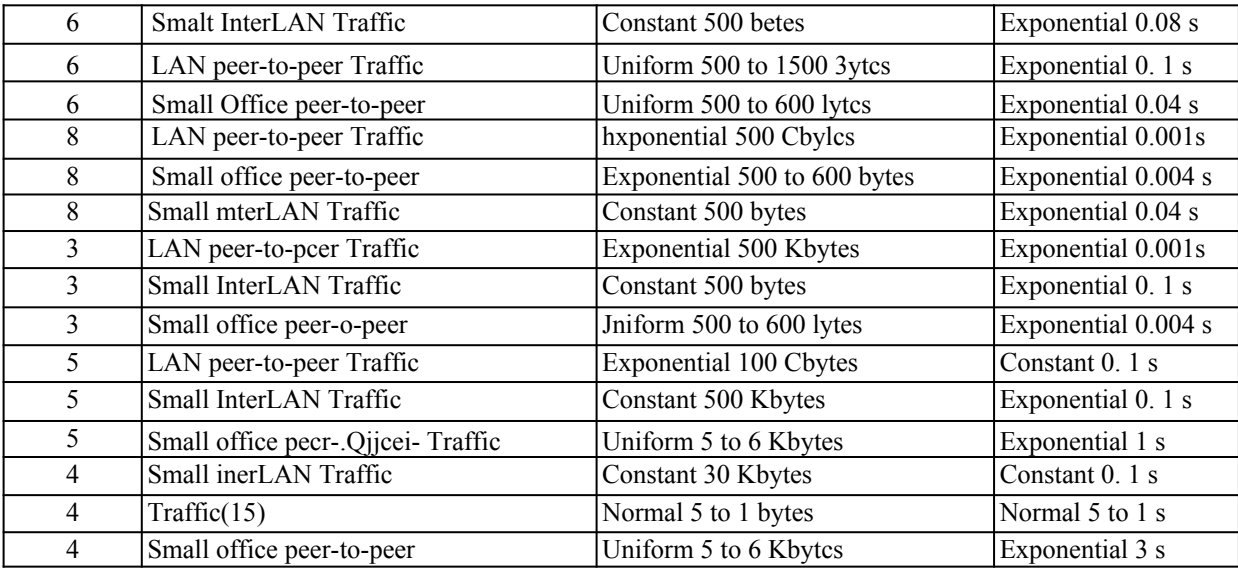

#### **Контрольные вопросы**

- 1. Перечислить средства объединения больших сетей;
- 2. Перечислить разновидности сетей Ethernet:
- 3. Какой метод доступа используется в сетях Ethernet?

#### <span id="page-30-1"></span>**Лабораторная работа № 7**

## <span id="page-30-0"></span>**«Построение сетевого проекта, состоящего из нескольких подсетей па базе технологии Fast Ethernet»**

#### **Цель работы:**

Приобрести практические навыки в построении сетевых проектов на базе технологии Fast Ethernet.

#### **Порядок выполнения лабораторной работы.**

На рис. 6.1 изображен сетевой проект, состоящий из нескольких подсетей. Сеть построена на основе технологии Fast Rethread и три рабочих станций и трех коммутаторов. В рабате построено несколько подсетей, необходимо проанализировать трафик: между ними. Коммутатор представляет собой сложное устройство имеющих один или несколько процессорных модулей и помимо, своих основных функций некоторые дополнительные функции

- трансляция протоколов канального уровня;
- поддержка протокола Spanning Tree;
- фильтрация кадров;
- использование различных классов сервиса;
- поддержка виртуальных сетей.

Коммутатор позволяет локализовать потоки информации сети и управлять ими, т.е. создавать и поддерживать особые условия фильтрации. Одним из очень популярных видов специальных фильтров являются фильтры, создающие виртуальные сети. Виртуальной сетью (в этом случае) называется группа узлов сети, трафик которой, в том числе и широковещательный, полностью изолирован от других узлов сети.

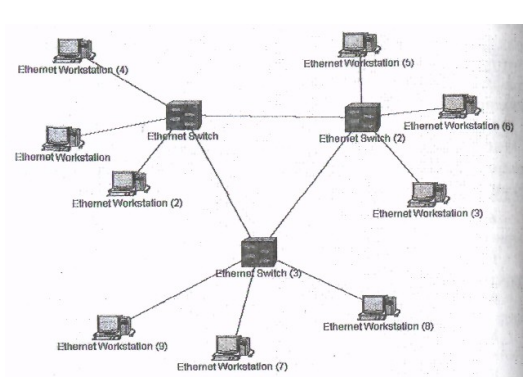

Рис. 6.1 Шаблон третьей лабораторной работы

Внутри виртуальной сети кадры передаются по технологии коммутации, а передачи кадра между виртуальными сетями МОГУТ применяться лля маршрутизаторы. При использовании виртуальных сетей с коммутаторами одновременно решаются две задачи:

1) повышение производительности виртуальной сети, так как коммутатор передаст кадры только узлу назначения;

2) изоляция виртуальных сетей друг от друга для управления правами доступа пользователей и создания защитных барьеров на пути широковещательных штормов.

По конструктивному исполнению коммутаторы делятся на три группы:

1) автономные коммутаторы с фиксированным количеством портов;

2) модульные коммутаторы на основе шасси;

3) коммутаторы с фиксированным числом портов, собираемые в стек.

Все базовые функции коммутаторов работают при существовании только одного логического пути между двумя любыми устройствами сети. Если существуют несколько путей, то неизбежно возникают явления, которые способны парализовать работу сети. Дублирующие пути возникают логически или путем прокладки физического канала связи. В данной лабораторной работе создана такая петля.

#### Задание на лабораторную работу

Для выполнения работы необходимо задать параметры шаблона, приведенные в табл.

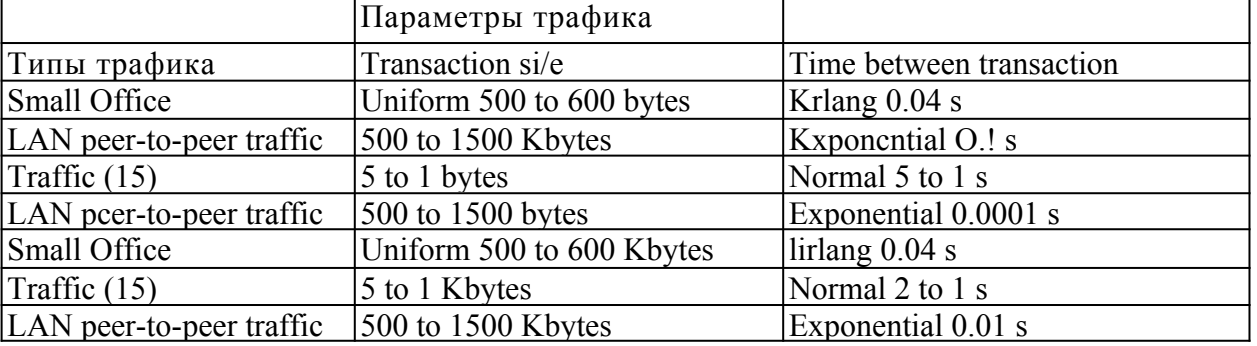

При выполнении лабораторной работы необходимо осуществить следующие измерения на сетевых устройствах. На коммутаторах необходимо измерить параметры: рабочую нагрузку (average workload), среднее время задержки (average delay), число пакетов за последнюю секунду (packets for last second). На петле коммутаторов разорвать одну из линий и оценить, каким образом меняются величины. Далее подобрать параметры трафика, при которых загрузка будет минимальной. Необходимо изменять размеры входных и выходных буферов коммутаторов и анализировать соответствующие статистические данные.

## Контрольные вопросы

- 1. Как работает коммутатор?
- 2. Перечислить виды коммутаторов;
- 3. В чем преимущество коммутаторов перед концентраторами?

#### <span id="page-32-1"></span><span id="page-32-0"></span>**Лабораторная работа № 8**

## **«Построение многоуровневого сетевого проекта с использованием мостов» Цель работы:**

Научиться строить многоуровневые сетевые проекты, анализировать их работу, изучить функции мостов.

#### **Порядок выполнения лабораторной работы**

*Создание многоуровневых сетевых проектов*

1.Запустите приложение NetCracker Professional.

2. Откройте NetCracker Professional (.NET) файл.

Чтобы отобразить диалог открытия, из меню **File** выберите **Открыть**. В папке **Samples** выберите файл *Tutor.net* и нажмите кнопку **Открыть (**Open**)**, или дважды щелкните на *Tutor.net*.

3. Разверните окно в рабочем пространстве для удобного просмотра.

4. Перейдите на вкладку **Project** в броузере или из меню **View** выберите **Project Hierarchy.**

Вкладка **Project** показывает иерархическую структуру проекта, начиная с самого верхнего уровня структуры заканчивая зависимыми вложенными уровнями. Для проектов только с одним уровнем будет показываться только верхний уровень. Каждый уровень имеет символ раскрытия списка для раскрытия или свертывание иерархический структуры. Каждому элементу структуры в браузере **Project** соответствует окно. Вы можете дважды щелкнуть на элементе в браузере **Project**, чтобы отобразить соответствующее окно.

5. Посмотрите на объект «Building» (здание) расположенный с левой стороны окна,и сделайте двойной щелчок по нему.

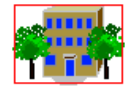

#### Building

*Рис. 7.6 Контейнерный объект*

На экране появится окно «Building».

6. Теперь вернитесь обратно к главному окну, выбрав команду **Top** из меню **Window**.

7. Чтобы отобразить оба окна в рабочем пространстве выберите команду **Cascade** из меню **Window**.

8. Впишите рабочую область каждого из окон в окно приложения используя кнопки **Zoom**. Ваше рабочее пространство может выглядеть следующим образом:

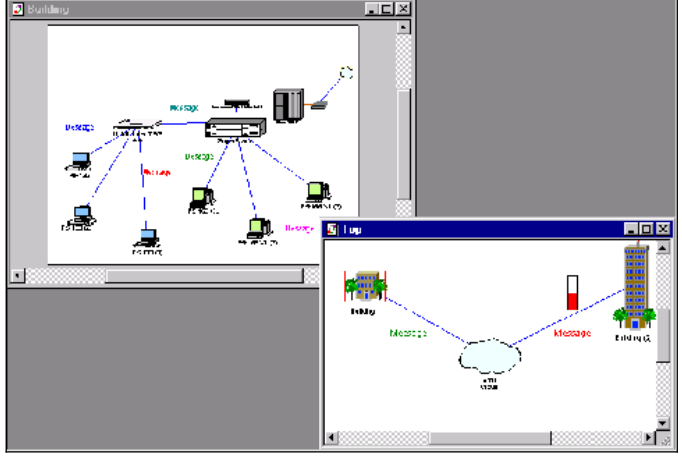

*Рис. 7.7 Многоуровневый проект*

Теперь закройте Top, нажав кнопку **Close**.

9. Повторно откройте его, дважды щелкнув на Top в браузере. Отрегулируйте расположение и видимость окна с помощь полос прокрутки и кнопок масштабирования, как Вы это сделали в пункте 8.

10. Переименуйте окно.

a. Сначала, сделайте окно Top активным, нажав на него.

b. Теперь обратитесь к диалогу **Site Setup** одним из двух способов:

Из меню **Sites** выберите команду **Site Setup**. На заднем плане окна Top щелкните правой кнопкой мыши, чтобы отобразить локальное меню и выберите команду **Site Setup**.

В диалоговом окне Site Setup выберите вкладку **Names**. Выделите название («Top») в поле имени окна и напечатайте что-нибудь вроде «Студгородок» или какое-нибудь другое название для проекта. Нажмите кнопку **OK**, чтобы применить ваши изменения и закрыть диалоговое окно. Переименуйте окно «Building» в «Общежитие №7», повторив действия указанные в шагах 10 (a-d) для Building.

Если новое название нечитаемо, значит надо поменять шрифт для правильного отображения русских букв: щёлкните правой кнопкой мыши на названии и выберите **Properties**. В списке шрифтов выберите что-нибудь вроде «Arial Cyr», «Courier New Cyr», «Times New Roman Cyr» или любой другой шрифт, при котором текст будет читаться в окошке Sample (образец):

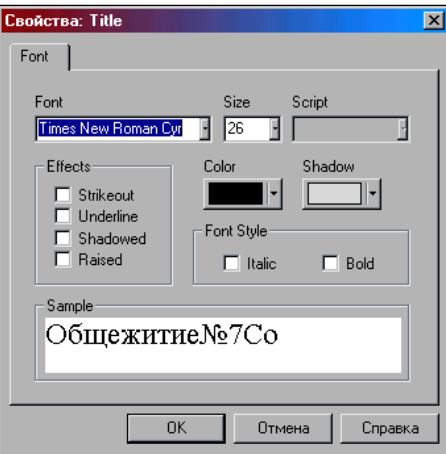

*Рис. 7.8 Изменение шрифта для русского текста*

Новые названия «Студгородок» и «Общежитие№7» появятся в заголовках и командах меню **Window**.

11. Использование инструментальных средств рисования для аннотирования проекта.

с. Сделайте «Общежитие№7» текущим окном.

d. На инструментальной панели **Modes**, нажмите на кнопку режима **Draw** . Появится панель рисования:

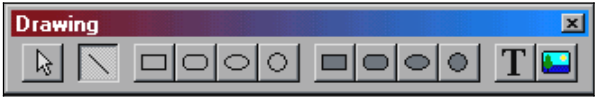

#### *Рис. 7.9 Панель рисования*

На панели рисования нажмите кнопку **Line**. Используйте инструмент **Line**, чтобы нарисовать стрелку, которая указывает на верхний правый угол окна. Перейдите к стандартному режиму, нажав на кнопку со стрелкой.

12. Измените цвет и толщину стрелки, которую Вы начертили:

выберите начерченную линию: войдите в меню **Object Styles Draw color**, выберите нужный цвет, толщину, тип линии и нажмите кнопку **OK**, повторите это для каждого сегмента стрелки. Чтобы создать подпись к стрелке делайте следующее: на инструментальной панели **Modes** нажмите кнопку **Draw**, на Панели рисования выберите инструмент **Текст**, выделите над стрелкой прямоугольник, в котором будет находиться текст, напечатайте *«Выход на Студгородок»* и нажмите клавишу ENTER.

Отредактируйте свойства шрифта в надписи, щёлкнув по ней правой кнопкой мыши, через пункт меню **Proprties**. Измените шрифт на тот, который отображает русские буквы и размер шрифта на 20.

Вернитесь к стандартному режиму, нажав кнопку со стрелкой на панели **Modes**. 13. Определим путь прохождения трафика от одного устройства к другому в пределах окна, используя режим **Trace**.

e. Запустите анимацию, нажимая кнопку **Пуск**.

В двух видимых окнах, Вы можете видеть трафик, текущий от индивидуальных рабочих станций в «Общежитие№7», сквозь *Cisco* маршрутизатор в «Студгородок». Из «Студгородок» в «Общежитие№7» также движутся пакеты.

На инструментальной панели Modes, нажмите кнопку режима Trace **E**, щёлкните мышкой рабочую станцию *P5-166 XL(3)* в крайнем правом углу окна «Общежитие№7», затем щёлкните мышкой рабочую станцию с левой стороны (*P5-133XL (3)*).

Путь прохождения трафика между этими рабочими станциями подсвечивается красным цветом.

14. Определим теперь путь прохождения трафика, текущего от устройства в одном окне к объекту в другом окне.

f. Нажмите кнопку режима **Trace**, нажмите на крайнюю левую рабочую станцию (*P5- 133 XL(3)*) в окне «Общежитие№7».

g. Теперь нажмите на *Building (2)* в окне «Студгородок».

Путь прохождения трафика между двумя объектами подсвечивается красным цветом.

h. Остановите анимацию, щелкнув кнопку **Stop**, чтобы лучше увидеть подсвеченный путь.

Перейдите к стандартному режиму, нажав на кнопку со стрелкой (standard mode). 15. Закройте текущий проект без его сохранения, выбирая **Close** из меню **File**, либо

сохраните его под другим именем, выбирая **Save As**.

16. Создайте новый проект через меню **File**  $\rightarrow$  New.

17. В браузере устройств нажмите вкладку **Devices**. Щёлкните на **Buildings, campuses and LAN workgroups** (самый верхний пункт списка).

В панели «Изображения» появятся изображения зданий, университетских городков и рабочих групп LAN.

18. Выберите одно из изображений объекта Building из панели «Изображения» и перетащите в окно Top.

19. Выделите объект Building. Сделайте его контейнером для подсети Building, выполнив одно из: Щелкните правой кнопкой мыши, чтобы открыть локальное меню и выберите команду **Expand**, Из меню **Object** выберите команду **Expand**.

Вы создали многоуровневый сетевой проект, который включает верхний уровень и второй уровень в объекте Building. Изображение объекта Building в окне Top показывается с красным контуром вокруг него, указывая, что это вложенный объект. 20. Давайте завершим проект, заполнив архитектуру клиент/сервер использования здания.

**Мы будем использовать прежде всего** *универсальные устройства***, которые пред-конфигурированы. Универсальные устройства включены в базу данных устройств NetCracker Professional.**

В браузере нажмите вкладку **Devices**, затем в браузере Устройств выделите **LAN workstation**. Универсальные рабочие станции будут отображены в панели «Изображения».

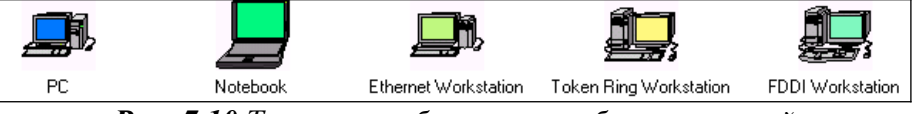

*Рис. 7.10 Типовые изображения рабочих станций*

i. В панели «Изображения» выберите и перетащите рабочую станцию *Ethernet* в окно объекта Building.

Из меню **Edit**, выберите **Duplicate**. В браузере Устройств выделите **Switches**. Универсальный *коммутатор Ethernet* отображен в панели «Изображения».

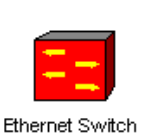

## *Рис. 7.11 Типовое изображение устройства коммутатора*

В панели «Изображения» выберите **Ethernet Switch** и перетащите его в окно объекта Building. Щелкните по кнопке связь устройств . Щелкните по рабочей станции и перетащите связь к коммутатору. Отпустите левую кнопку мыши. Появится диалог помощника связи. В окне диалога помощника связи, нажмите кнопку **Link**, затем нажмите кнопку **Close**. Повторите то же для другой рабочей станции. Сделайте окно Top текущим окном, щёлкнув по нему мышью. Перейдите к Стандартному режиму, затем выберите **Buildings → Campuses and LAN workgroups** в браузере Устройств. В панели «Изображения» появятся здания, университетские городки и изображения устройства рабочей группы LAN.

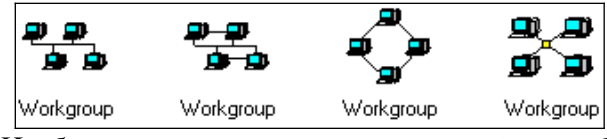

*Рис. 7.12 Изображения универсальных устройств рабочих групп*

Выберите и перетащите изображение устройства рабочей группы из панели «Изображения» в окна <u>Тор.</u> Чтобы связать рабочую группу с объектом Building в окне Top, на инструментальной панели **Modes** выберите инструмент связи устройств, нажмите на рабочую группу, затем нажмите на значок **Building**. Перейдите в стандартный режим и сделайте двойной щелчок на значке Building в окне Top. Окно Building становится текущим окном. На инструментальной панели **Modes** выберите кнопку связи устройств. Шелкните в окне Building на значке разъема  $\mathbb{R}$  затем на коммутатор, чтобы завершить подключение. Появится окно диалога помощника связи. Выберите порт *Ethernet* в панели опции Switch Port Configuration, нажмите кнопку **Lin**k, затем нажмите кнопку **Close**:

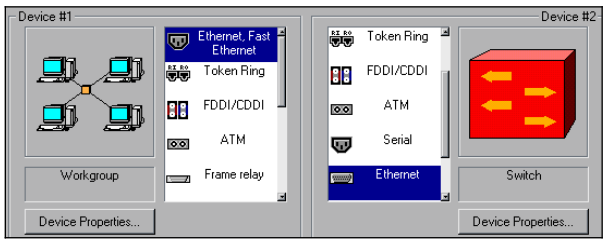

*Рис. 7.13 Выбор портов в окне конфигурации соединения* Связь Building с рабочей группой закончена.

21. Сделайте одну из рабочих станций сервером следующим образом:

j. В браузере Устройств пролистайте до вкладки "**Network and enterprise software**"

("Сеть и программное обеспечение предприятия") и разверните ее, нажимая на знак плюс ( + ). Нажмите на "**Server software**" ("Программное обеспечение Сервера"). Имеющиеся типы серверов теперь отображены в панели «Изображения».

k. Перетащите *E-mail server* (сервер электронной почты) на рабочую станцию. Указатель должен измениться на стрелку со знаком "плюс", который означает что, Вы можете установить это программное обеспечение на этот компьютер.

22. Создайте трафик клиента/сервера по следующим шагам:

l. На инструментальной панели **Modes** нажмите кнопку **Set Traffic**.

m. В окне Building нажмите на Рабочую станцию без программного обеспечения сервера, затем в том же самом окне нажмите на Рабочую станцию с программным обеспечением сервера.

n. Выберите **E-mail** и нажмите кнопку **Assign**.

23. Назначьте другой трафик по следующим шагам:

o. В окне Top нажмите на изображение Рабочей группы, затем в окне Building нажмите на Рабочую станцию с программным обеспечением сервера.

p. Выберите **Small office** как тип трафика и нажимите кнопку **Assign**.

Запустите анимацию, нажав кнопку **Start** на инструментальной панели **Control**. Чтобы остановить анимацию, нажмите кнопку **Stop**.

24. Из меню **File** выберите команду **Save**. Так как Вы ещё не сохраняли этот файл, появится диалог сохранения.

25. В поле имени отображено заданное по умолчанию имя файла *Net1.net*. Введите свое имя и нажмите **Save** (Сохранить). Расширение \*.NET будет добавлено автоматически.

26. Чтобы закрыть этот проект из меню **File** выберите команду **Close**. Многоуровневый сетевой проект (гиперсеть.) представляет собой три отдельные сети (соединенные между собой мостами на базе технологий Fast Ethernet, которые находятся в отдельных зданиях. Шаблон лабораторной работы изображен на рис. 7.7

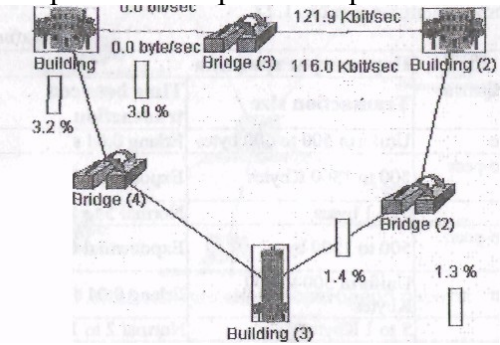

*Рис. 7.7 Шаблон лабораторной работы*

Гиперсеть состоит из трех «зданий», в каждом из которых находится локальная сеть. Эти «здания» объединены между собой мостами. Мостом называется устройство, которое служит для *связи* между двумя локальными сетями. Мост передаст кадры из одной сети в другую. Эти устройства достаточно интеллектуальны - не повторяют шумы сети, ошибки или испорченные кадры. Для каждой соединяемой сет мост является узлом абонентом сети. Узлом сети также может быть компьютер, специальная рабочая станции или другое устройство. Доступ к среде осуществляется в соответствии е теми же правилами, что и для обычного узла. По принадлежности к разным типам сетей различают локальные и глобальные (удаленные) мосты. Локальные мосты поставляются с портами, предназначенными. Одним из самых важных достоинств локальных мостов является их способность соединять локальные сети, использующие разные среды.

Глобальные мосты устанавливаются и сетях передачи информации на большие расстояния. При этом глобальные мосты могут быть оборудованы локальными портами. Термин «прозрачные» мосты объединяет большую группу устройств. Если рассматривать устройства этой группы с точки зрения решаемых ими задач, то эту группу можно разделить на три подгруппы:

1) прозрачные мосты объединяют сети с едиными протоколами канального и физического уровней модели OSI (Etherned - Hetherned, Tokening - Token Ring);

2) транслирующие мосты объединяют сети с различными протоколами канального и физического уровней;

3) инкапсулирующие мосты соединяют сети с единым протоколами канального и физического уровня (например Еthernet) через сети с другими протоколами (например FDDI).

## **Задание на лабораторную работу**

Варианты заданий приведены в табл. Параметры трафика необходимо взять из лабораторной работы №5. На мостах измерить и сопоставить следующие величины среднюю задержку, среднюю рабочую нагрузку, количество пакетов за последнюю секунду. На линиях связи измерить среднюю рабочую нагрузку.

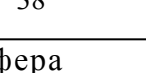

 $20$ 

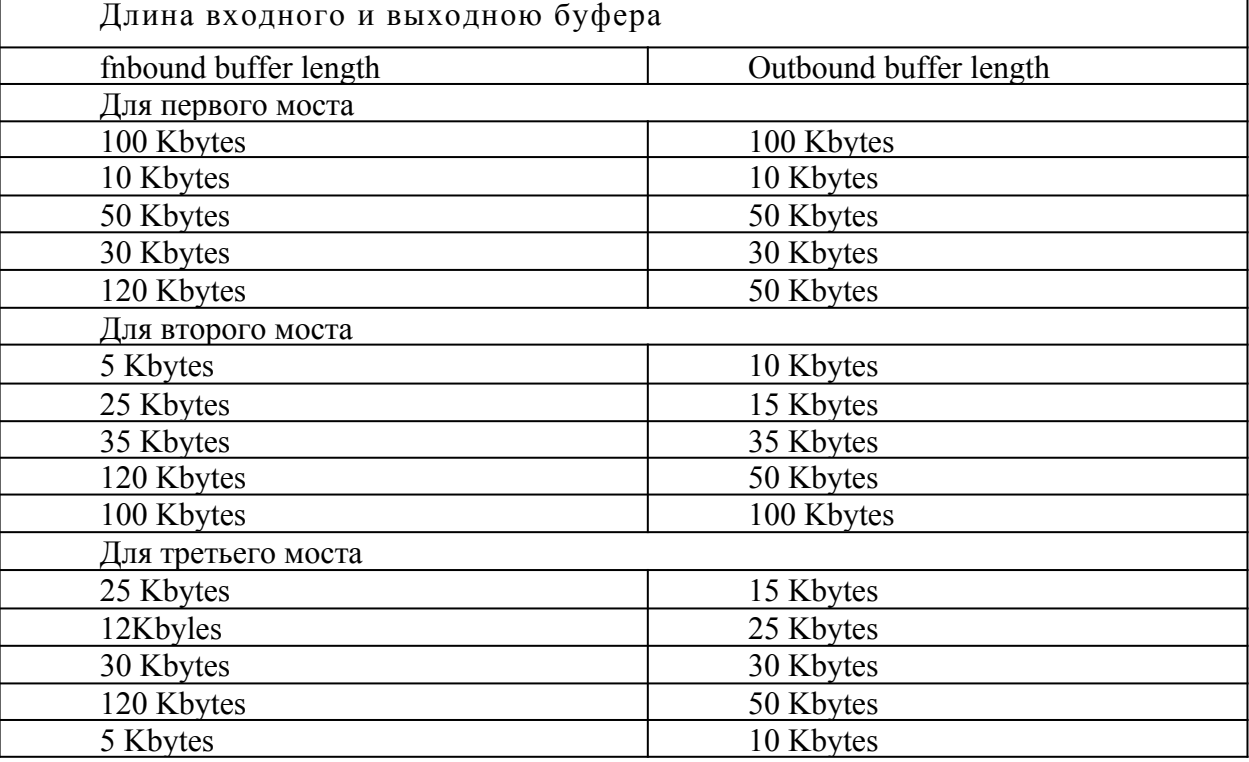

## **Контрольные вопросы**

1. Как работает мост?

2. В чем отличие моста от репитера?

3. Что такое прозрачный мост?

4. Какие бывают разновидности мостов?

## <span id="page-37-0"></span>**Лабораторная работа № 9**

## <span id="page-37-1"></span>**«Разработка проекта вычислительной сети и моделирование ее работы в NetCracker Professional»**

## **Цель работы:**

Целью данной лабораторной работы является разработка проекта вычислительной сети и моделирование ее работы.

## **Порядок выполнения лабораторной работы**

- **1.** Ознакомиться с описанием.
- **2.** Получить у преподавателя вариант задания.
- **3.** При помощи пакета Net Cracker собрать сеть с заданной топологией и спецификацией.
- **4.** Задать сетевой трафик.
- **5.** Вывести статистику в зависимости от варианта
- **6.** Запустить модель и добиться устойчивой работы сети (без перегрузки).
- **7.** Показать результаты преподавателю.

*Примечания:* 

- Во всех вариантах длины кабелей берутся произвольно (длины не должны превышать допустимые стандартом значения).
- Для сетей с топологией FDDI в базе данных нет устройств MSAU. Поэтому для этой топологии в базе следует выбрать "Generic LAN's"**→**FDDI (схематический рисунок FDDI).
- Устройства типа сервера удаленного доступа можно найти в базе устройств Routers and Bridges**→**Access Server**→**открыть любого производителя**→**найти там подходящее устройство. После этого к нему можно подключить либо модемы, либо устройства DSU/CSU.
- Построение многоуровневого (иерархического) проекта необходимо начинать с самого верхнего уровня (корня), раскрывая подуровни через контекстное меню (Expand) выделенного объекта текущего уровня.
- Фоновое изображение карты местности (Мар) выбирается при настройке: меню  $\text{Sites} \rightarrow \text{Site Setup} \rightarrow \text{Background}$ .

Запустите приложение NetCracker Professional. Откройте файл NetCracker Professional Router.net. Расположите окно в удобной для Вас форме. Запустите анимацию

и молелирование, нажав кнопку пуска  $\blacktriangleright$ . Как Вы могли заметить, рядом со многими объектами проекта располагаются всевозможные индикаторы. Они отображают статистическую информацию относительно работы сети. Эта информация накапливается средством NetCracker Professional simulation. Посмотрите вниз экрана, ниже панели «Изображения» расположена строка состояния. Строка состояния отображает информацию, говорящую о том, что делает NetCracker в настоящее время. В правой части строки состояния имеется окно, которое показывает "Системное время". Это число секунд, в течение которых происходит моделирование работы сети. При моделировании больших проектов это время идёт медленее, чем реальное. Приостановите анимацию и моделирование, нажав кнопку **Pause II** Установите новую индикацию использования

связи между маршрутизаторами Cisco 7000 (4) и Cisco 7000 (5). Щелкните правой кнопкой мыши на связи между *Cisco 7000 (4)* и *Cisco 7000 (5)*. В локальном меню выберите Statistics. В диалоге статистики отмечают поле Current Utilization в столбце процентов. Отметьте радио-кнопку (колонка с динамиком) для того, чтобы синтезировать речь.

| <b>Statistical Items</b>    |    |                 |          |          |      | $\vert x \vert$ |
|-----------------------------|----|-----------------|----------|----------|------|-----------------|
| Possible Statistical Values |    | 10 <sub>2</sub> | $\times$ |          |      |                 |
| Average workload            | п  | п               | П        | C        |      |                 |
| Current workload            | г  | п               | $\Gamma$ | C        |      |                 |
| Current utilization         | п  | ⊽               | г        | $\sigma$ |      |                 |
| Average utilization         | п  | $\Box$          | П        | C        |      |                 |
| Current number of calls     | г. | п.              | П        | C        |      |                 |
|                             |    |                 |          |          |      |                 |
| <b>OK</b>                   |    |                 |          | Cancel   | Help |                 |

Рис. 8.14 Диалог статистики

Закройте диалог, щелкнув кнопку ОК. Откорректируем вид индикатора использования линии для более наглядного просмотра. Захватите индикатор и перетащите его ниже связи. Используйте маркеры, чтобы увеличить поле индикатора. Правым щелчком на индикаторе из локального меню выберите **Properties**. В диалоге свойств установите размер шрифта 28, и установите красный цвет. Закройте диалог свойств, нажав кнопку ОК. Возобновите анимацию и моделирование, снова нажав кнопку Pause **II** Получим звуковой отчет относительно использования связи: Шелкните на инструменте Sav Information **I** Ha инструментальной панели Modes. Щелкните на связи, на которую Вы устанавливали индикатор. Вы услышите информацию об использовании связи. Нажмите на инструмент Break/Restore **X** на инструментальной панели Modes. С указателем в режиме Break/Restore нажмите на линию связи между Cisco 7000(5) и Cisco 7010. Вы нарушили связь между этими двумя устройствами. Красная вспышка указывает

разрыв, а трафик направлен по адресу согласно текущему протоколу маршрутизации. Пронаблюдайте моделирование в течение некоторого времени. Вы видимо обратили внимание, что индикатор использования на нарушенной связи показывает 0.00 %, в то время как остальная часть индикаторов изменяется благодаря новым путям

прохожденияам трафика. Перейдите в стандартный режим нажав на кнопку  $\&$  на инструментальной панели **Modes**. Сделайте правый щелчок на связи между *Cisco 7000 (4)* и *Cisco 7000 (5),* выберите **Statistics…** и щелкните на поле *Current Utilization* столбца *Graph .* Закройте диалог кнопкой **OK**. Появится новое окно. Это - диаграмма использования линии. Расположите окно Graph, так чтобы Вы могли видеть оба окна Graph и Top. Нажмите на инструмент **Break/Restore | X** на инструментальной панели **Modes**. С указателем в режиме **Break/Restore** нажмите на связь между *Cisco 7000 (5)* и *Cisco 7010*. Вы только что восстановили связь, которую Вы перед этим нарушили. Пронаблюдайте диаграмму использования связи. Из главного меню выберите **ToolsReports Network Devices Statistics**. Откроется диалог мастера отчета статистики устройств.

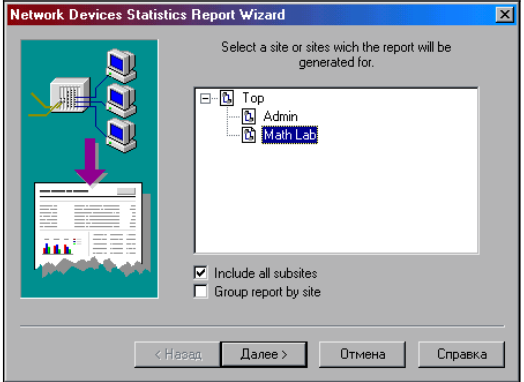

*Рис. 8.15 Окно Мастера отчётов по статистике сетевых устройств*

Выберите MathLab, и нажмите кнопку **Далее** (Next). Нажмите кнопку **Готово** (Finish). Просмотрите отчет сетевой статистики устройств. Нажмите кнопку **Stop** на инструментальной панели **Control**. Закройте этот проект, выбав команду **Close** из меню **File**.

## **Варианты заданий**

**Вариант 1.** Построить ЛВС следующей топологии: 5 персональных компьютеров (РС) и сервер образуют сегмент 10BASE-T. Другие пять компьютеров объединены в сегмент по технологии 10BASE-2, оба сегмента соединены мостом. Сервер может обслуживать клиентов базы данных, CAD/CAM-приложений и предоставлять FTP доступ к файлам. Рабочие станции сегмента 10BASE-T являются клиентами CAD/CAM приложений, рабочие станции сегмента 10BASE-2 являются клиентами базы данных. Кроме этого, все рабочие станции обращаются на сервер за файлами по FTP, а внутри каждого сегмента взаимодействуют друг с другом по трафику Small office peer-to-peer. Размер ответа сервера на запрос (Reply Size) рассчитывается по нормальному закону. Мат. ожидание - 1000, дисперсия - 800, размер в байтах. Задержка ответа на запрос (Replay Delay) рассчитывается по экспоненциальному закону, мат. ожидание - 5, время в секундах. Вывести статистику: для сервера - текущую нагрузку (current workload) и количество полученных пакетов; для сегмента 10BASE-2 - процент использования (average utilization).

**Вариант 2.** Построить ЛВС следующей топологии: сегмент 10BASE-T, состоящий из 3-х РС (РС1-РС3) на базе 10/100Мбит/с концентратора фирмы DLink, и сегмент на базе концентратора Fast Ethernet из 2-х РС (РС4, РС5) соединены с помощью коммутатора  $(SWITCH\' a)$  по технологии 100BASE-TX, к которому подключены 2 сервера по той же технологии. Сервер (1) обслуживает клиентов CAD/CAM приложений и является файл-сервером. РС1-РС3 являются клиентами CAD/CAM-приложений, РС4 и РС5 клиентами файл-сервера. Сервер (2) обслуживает HTTP, FTP, POP3 - клиентов. РС4-РС5 являются FTP, POP3 -клиентами. Все рабочие станции являются также HTTP-клиентами. Помимо серверов рабочие станции внутри каждого сегмента взаимодействуют друг с другом по трафику Small office peer-to-peer. Размер ответа сервера (1) на запрос (Reply Size) рассчитывается по нормальному закону. Мат. ожидание -1000, дисперсия - 800, размер в байтах. Задержка ответа сервера (1) на запрос (Replay Delay) рассчитывается по экспоненциальному закону, мат. ожидание - 5, время в секундах. Для сервера (2) сохраняются установки по умолчанию. Вывести статистику: для серверов текущую нагрузку (current workload) и количество полученных пакетов; для концентраторов процент использования (average utilization).

**Вариант 3.** Создать проект ЛВС следующей топологии: Внутри здания (1) три рабочих станции (PC1-PC3) образуют сегмент 10BASE-T на базе концентратора, который подключен к SWITCH' у. К SWITCH' у также подключен сегмент 10BASE5 из трех рабочих станции (РС4-РС6) и по 10Мбит/с витой паре многопротокольный маршрутизатор. К маршрутизатору подключено устройство DSU/CSU использующее технологию ATM (например, Data SMART T3 ADSU/ATM фирмы ADC Kentrox). Устройство DSU/CSU имеет WAN-соединение с сетью ATM. К сети АТМ, в свою очередь, через витую пару подключено другое здание (2). PC1 - PC3 обрабатывают данные, передаваемые из здания (2). От PC1 в здание (2) поступают данные. От рабочих станций РС4-РС6 поступают данные в здание (2). Весь трафик межсетевой (Small inter LAN traffic). Вывести статистику: текущую нагрузку (current workload) для станции PC(3), время прохождения пакета от PC(1) до концентратора, процент использования (average utilization) концентратора; текущую нагрузку (current workload) канала от сети АТМ до DSU/CSU; Текущую нагрузку (current workload) канала от здания (2) до сети АТМ.

**Вариант 4.** Построить ЛВС следующей топологии: Имеется 2 HUB"а (10BASE-2). К первому HUB"у с помощью коаксиального кабеля (10BASE-2) непосредственно подключены рабочие станции (work station) (1), (2), (3), а станции (4), (5) -соединены с ним общей шиной (10BASE-2). К сегменту Thin Ethernet подключены HUB(2) и сервер(1). К хабу (2) подключены непосредственно станции (6), (7) и сервер(2), а через сегмент Тhin Ethernet подключена станция (8). Сервер(1) может обслуживать клиентов базы данных и предоставлять FTP-доступ к файлам. Сервер (2) обслуживает HTTP, POP3. Все рабочие станции являются HTTP-клиентами. Станции 1-5 являются POP3-клиентами сервера(2). Станции 6-8 являются database-клиентами сервера(1). Станциям 6-8 предоставлен FTPдоступ к файлам на сервере(1). Размер ответа сервера (1) на запрос (Reply Size) рассчитывается по нормальному закону. Мат. ожидание -1000, дисперсия - 800, размер в байтах. Задержка ответа сервера (1) на запрос (Replay Delay) рассчитывается по экспоненциальному закону, мат. ожидание - 5, время в секундах. Размер ответа сервера (2) на запрос (Reply Size) рассчитывается по равномерному закону. Мат. ожидание - 400, дисперсия - 1000, размер в байтах. Задержка ответа сервера (2) на запрос (Replay Delay) рассчитывается по нормальному закону, мат. ожидание - 1, дисперсия - 0,7 время в секундах. Вывести статистику: для серверов - текущую нагрузку (current workload) и количество полученных пакетов; для коаксиального сегмента от станций (4), (5) до HUB' а - процент использования (average utilization).

**Вариант 5.** Построить ЛВС следующей топологии: рабочие станции (work station) (WS1) - (WS6) и сервер (1) соединены между собой в FDDI сеть, используя неэкранированную витую пару категории 5. FDDI кольцо, в свою очередь, посредством маршрутизаторов связано с двумя сетями Token Ring, в каждую из которых входит по одному серверу и по две рабочих стации. Сервер (1) может обслуживать клиентов базы данных (WS4-WS6) и CAD/CAM-приложений (WS1-WS3). Сервер (2) предоставляет FTPдоступ к файлам. Сервер (3) обслуживает HTTP, POP3, - клиентов. Все рабочие станции являются HTTP-клиентами. Рабочие станции сетей Token Ring являются также FTP, POP3 - клиентами. Кроме этого все рабочие станции обращаются на сервер (2) за файлами. Помимо серверов рабочие станции взаимодействуют внутри своих сетей друг с другом по трафику Small office peer-to-peer. Размер ответа сервера (1) на запрос (Reply Size) рассчитывается по нормальному закону. Мат. ожидание - 2048, дисперсия - 1024, размер в байтах. Задержка ответа сервера на запрос (Replay Delay) рассчитывается по экспоненциальному закону, мат. ожидание - 5, время в секундах. Размер ответа сервера (2) на запрос (Reply Size) рассчитывается по экспоненциальному закону. Мат. ожидание - 512, размер в байтах. Задержка ответа сервера (2) на запрос (Replay Delay) рассчитывается по равномерному закону, мат. ожидание - 1, дисперсия - 0,5, время в секундах. Размер ответа сервера (3) на запрос (Reply Size) рассчитывается по нормальному закону. Мат. ожидание - 2048, дисперсия - 512, размер в байтах. Задержка ответа сервера (3) на запрос (Replay Delay) рассчитывается по экспоненциальному закону, мат. ожидание - 2, время в секундах. Вывести статистику: для любого сервера - текущую нагрузку (current workload) и количество полученных пакетов; для сегмента от маршрутизатора до сети Тoken Ring текущую нагрузку.

**Вариант 6**. Построить ЛВС следующей топологии: рабочие станции РС1-РС3 и сервер (1) образуют сегмент 100BASE-TX на базе HUB & арок; а. HUB, в свою очередь, подключен к Switch"у по технологии 10BASE-T. Switch подключен к маршрутизатору по этой же технологии. Станции (4), (5) и сервер (2) соединены с помощью толстого коаксиального кабеля со Switch"ом. Маршрутизатор соединен с сервером удаленного доступа (Access server) через Thick Ethernet Segment. К серверу доступа подключены 2 устройства: DSU/CSU и телефонный модем, обеспечивающие доступ к сетям ISDN и PSTN соответственно. К этому серверу имеют доступ удаленные рабочие станции (6) и (7) через сети ISDN и PSTN соответственно. На рабочей станции (6) установлен адаптер ISDN. Сервер(1) может обслуживать HTTP, POP3-клиентов. Сервер (2) предоставляет FTP-доступ к файлам и может обслуживать клиентов базы данных. Все рабочие станции являются HTTP, POP3-клиентами. Станция (2) является клиентом базы данных сервера(2). При обращении к этому серверу станции (1) и (5) создают обычный (равноправный) сетевой трафик. Кроме того, сервер (2) предоставляет FTP-доступ к файлам удаленным станциям (6) и (7). Размер ответа всех серверов на запрос (Reply Size) рассчитывается по нормальному закону. Мат. ожидание - 1024, дисперсия - 512, размер в байтах. Задержка ответа на запрос (Replay Delay) сервера (1) рассчитывается по экспоненциальному закону, мат. ожидание - 5, сервера (2) - по равномерному закону, мат. ожидание - 2, дисперсия - 1, время в секундах. Вывести статистику: Текущую нагрузку (current workload) для витой пары ISDN и PSTN. Для серверов (1) и (2) - текущую нагрузку (current workload) и количество полученных пакетов; для коаксиального сегмента до Switch' а-процент использования (average utilization).

**Вариант 7.** Построить ЛВС следующей топологии: Имеется сеть Frame Relay. К этой сети с использованием витой пары (10BASE-T) подключены устройства DSU/CSU (1), (2) и (3). DSU/CSU и DSU/CSU (2), в свою очередь, подключены к устройствам Frame relay access device - FRAD (1) и (2). К устройству FRAD (1) подключен концентратор Fast Ethernet. Рабочая группа, станция РС1 и сервер (1) подключены к концентратору витой парой 100BASE-TХ К FRAD (2) подключен сегмент Thick Ethernet c сервером (2), рабочей станцией РС2 и принтером. Устройство DSU/CSU(3) подключается к маршрутизатору. В свою очередь, маршрутизатор, используя оптоволоконный кабель подключен к FDDI. К FDDI подключены рабочие станции (РС3), (РС4) и выделенный сервер (3). Сервер (1) обслуживает клиентов базы данных из рабочей группы, сервер(2) - CAD/CAMприложений, сервер(3) предоставляет FTP-доступ к файлам удаленной станции РС2 и локальным РС3 и РС4. РС1 является клиентом сервера (2). Станции (2) и (3) используют CAD/CAM приложения на сервере (2). Станция (2) периодически посылает данные на принтер. Размер ответа на запрос (Reply Size) сервера (2) рассчитывается по нормальному закону. Мат. ожидание - 1024, дисперсия - 768, размер в байтах. Задержка ответа на запрос рассчитывается по экспоненциальному закону, мат. ожидание - 5, время в секундах. Для серверов 1 и 3 - установки по умолчанию. Вывести статистику: для серверов - текущую нагрузку (current workload) и количество полученных пакетов; для коаксиального сегмента - процент использования (average utilization).

**Вариант 8.** Имеется ЛВС следующей топологии: рабочие станции (work station) (1), (2), (3) и сервер (1) соединены между собой в FDDI сеть, используя неэкранированную витую пару категории 5. FDDI кольцо, в свою очередь, посредством маршрутизатора и моста, связано с сетями 16 Мбит/с Token Ring и 100 Мбит/с Ethernet соответственно. Рабочие станции (4), (5) и сервер (2) соединены в сеть Token Ring. Станции (6), (7), (8) и сервер (3) соединены по технологии Fast Ethernet. FDDI cервер обслуживает WS1-WS3 клиентов базы данных и CAD/CAM-приложений. Сервер Token Ring является файлсервером для WS4, WS5 и обслуживает их как клиентов базы данных. Сервер Ethernet обслуживает HTTP, FTP, POP3 - клиентов. Все рабочие станции являются HTTPклиентами. Рабочие станции (3), (5), (7), (8) являются также POP3-клиентами. Кроме этого все рабочие станции обращаются на FTP-сервер за файлами. Помимо серверов рабочие станции внутри своих сетей взаимодействуют друг с другом по трафику Small office peerto-peer. Размер ответа на запрос (Reply Size) всех серверов рассчитывается по нормальному закону. Мат. ожидание - 2048, дисперсия - 512, размер в байтах. Задержка ответа на запрос (Replay Delay) сервера (1) распределена по экспоненциальному закону, мат. ожидание - 5, сервера (2) - по нормальному закону, мат. ожидание - 2, дисперсия - 0,7, сервера (3) - по закону Эрланга, мат. ожидание - 1,5, дисперсия - 0,4, время в секундах. Вывести следующую статистику: для всех серверов - текущую нагрузку (current workload) и количество полученных пакетов; для сегментов - процент использования (average utilization).

**Вариант 9.** Два компьютера через внешние модемы и телефонную сеть общего пользования PSTN имеют FTP-доступ к серверу, расположенному в локальной сети отдельного здания. Эта ЛВС имеет следующую топологию: рабочие станции (РС1-РС4), серверы (1) и (2), а также сервер удаленного доступа (Access Server) образуют сегмент сети 100Base-T. К серверу (2) подключен принтер. К серверу удаленного доступа подключен внешний модем, имеющий доступ к PSTN, и через сегмент Thick Ethernet сервер (3) и рабочие станции (РС5-РС8). Эти станции через сервер (3) имеют доступ к серверам (1) и (2) и принтеру на сервере(2). Сервер(1) может обслуживать клиентов базы данных и CAD/CAM-приложений. Рабочие станции (1), (2), являются клиентами баз данных. Рабочие станции (3) и (4), являются CAM/CAD клиентами. Кроме этого, все рабочие станции обращаются на сервер(2) за файлами по протоколу FTP, а локальные станции (5) - (8) регулярно запускают на нем офисные приложения (Small office data base client-server). Принтер обслуживает все локальные рабочие станции. Помимо серверов локальные рабочие станции взаимодействуют друг с другом по трафику Small office peerto-peer. Сервер (3) является HTTP, POP3 сервером. Все локальные станции являются HTTP, POP3 клиентами. Размер ответа на запрос (Reply Size) для всех серверов рассчитывается по нормальному закону. Мат. ожидание - 1024, дисперсия - 768, размер в байтах. Задержка ответа на запрос (Replay Delay) распределена по экспоненциальному закону, мат. ожидание - 2, время в секундах. Вывести статистику: для серверов - текущую нагрузку (current workload); для сегмента Fast Ethernet - процент использования (average utilization).

**Вариант 10.** Построить географически распределенную интерсеть, в состав которой включить подсети следующих технологий: Ethernet, Token Ring, FDDI, ATM, Frame Relay, ISDN, X.25, PSTN. Для организации сети использовать различные типы каналов связи, в том числе спутниковые. Обеспечить доступ к сети удаленным пользователям, в том числе по радиоканалу. Трафик и статистику задавать по своему усмотрению. Использовать многоуровневый проект и карты местности, где расположены подсети.

**Вариант 11.** Построить ЛВС следующей топологии: рабочие станции РС1-РС6 и сервер образуют сегмент 100BASE-TX на базе Fast Ethernet HUB. Также в состав ЛВС входит сегмент Token Ring. К нему подключены 3 Token Ring PC и 2 сервера. Эти два сегмента соединены между собой через Switch. Server (в сегменте Ethernet) является сервером баз данных и PC1-PC5 являются клиентами баз данных. Token Ring Server предоставляет услуги FTP – сервера, а Token Ring Server2 услуги HTTP и CAD-CAM услуги. PC6 является клиентом FTP – сервера (Token Ring Server). 3 Token Ring PC являются CAD-CAM и HTTP клиентами (Token Ring Server2). PC3 также является HTTP клиентом. Размер ответа всех серверов на запрос (Reply Size) рассчитывается по нормальному закону. Мат. ожидание - 1024, дисперсия - 512, размер в байтах. Задержка ответа на запрос (Replay Delay) сервера (Ethernet) рассчитывается по экспоненциальному закону, мат. ожидание - 5, серверов (Token Ring) - по равномерному закону, мат. ожидание - 2, дисперсия - 1, время в секундах. Вывести статистику: Для серверов (Ethernet) и (Token Ring) - текущую нагрузку (current workload) и количество полученных пакетов; Для Switch'а - текущую нагрузку.

**Вариант 12.** Построить ЛВС следующей топологии: два сегмента сети соединены между собой с использованием Switch'а фирмы Cabletron (TSX-1620). Первый сегмент представляет собой сеть Token Ring. К данной сети подключены сервер (Token Ring) и три Token Ring Workstation(TRW) радиомодема (Token Ring Access Point). Второй сегмент является сетью FDDI, к которой подключены 2 PC и сервер(FDDI). К серверу подключен сетевой принтер, к которому имеют доступ PC1 и PC2. FDDI сервер предоставляет услуги FTP и HTTP серверов. Token Ring сервер предоставляет услуги баз данных и CAD/CAM серверов. PC1-2 являются FTP, HTTP клиентами и клиентами БД. TRW1-3 являются клиентами баз данных и CAD/CAM, а также имеют доступ к HTTP серверу сети FDDI. Задержка ответа сервера (1) на запрос (Replay Delay) рассчитывается по экспоненциальному закону, мат. ожидание - 5, время в секундах. Размер ответа сервера (2) на запрос (Reply Size) рассчитывается по равномерному закону. Мат. ожидание - 400, дисперсия - 1000, размер в байтах. Задержка ответа сервера (2) на запрос (Replay Delay) рассчитывается по нормальному закону, мат. ожидание - 1, дисперсия - 0,7 время в секундах. Для серверов (Ethernet) и (Token Ring) - текущую нагрузку (current workload) и количество полученных пакетов; Для Switch'а - текущую нагрузку. Количество пакетов пришедших на принтер.

**Вариант 13.** Построить ЛВС следующей топологии: рабочие станции РС1-РС3 и сервер образуют сегмент 10BASE-T на базе Ethernet HUB. Следующий сегмент является сетью FDDI, к которому подключены FDDI Workstation1 и FDDI Workstation2, а также FDDI Server. Третий сегмент представляет собой сеть Thick Ethernet к которой подключены Server и Ethernet Access Point. Через Ethernet Access Point доступ к сети имеют два PC и два Notebook. Сервер в сегменте Ethernet является HTTP сервером. Сервер в сегменте FDDI является FTP и CAD/CAM сервером. Сервер в сегменте 10BASE-T является сервером баз данных. PC1-3 являются клиентами баз данных и имеют доступ HTTP серверу. FDDI Workstation1, FDDI Workstation2 являются FTP и CAD/CAM клиентами и также имеют доступ к HTTP серверу. PC3-4 и Notebook1-2 являются клиентами HTTP сервера, а Notebook1-2 еще и к серверу баз данных. Задержка ответа сервера на запрос (Replay Delay) рассчитывается по экспоненциальному закону, мат. ожидание -5, время в секундах. Размер ответа сервера (2) на запрос (Reply Size) рассчитывается по экспоненциальному закону. Мат. ожидание - 512, размер в байтах. Задержка ответа сервера (2) на запрос (Replay Delay) рассчитывается по равномерному закону, мат. ожидание - 1, дисперсия - 0,5, время в секундах. Размер ответа сервера (3) на запрос (Reply Size) рассчитывается по нормальному закону. Мат. ожидание -2048, дисперсия - 512, размер в байтах. Задержка ответа сервера (3) на запрос (Replay Delay) рассчитывается по экспоненциальному закону, мат. ожидание - 2, время в секундах. Вывести статистику: для всех сервера - текущую нагрузку (current workload) и количество полученных пакетов; для сегмента от Switch'a до сети FDDI текущую нагрузку.

**Вариант 14.** Имеется три сегмента сети: Token Ring, FDDI, Thin Ethernet. Сегмент 1 представляет собой Token Ring к которому подключены две Token Ring Workstation и Token Ring Server. Сегмент 2 представляет собой FDDI к которому подключены две FDDI Workstation и FDDI Server. Сегмент 3 представляет собой Thin Ethernet к которой подключены Ethernet Server и Ethernet Access Point. Через Ethernet Access Point доступ к сети имеют два PC1-2 и Notebook. Эти три сегмента попарно с помощью трех Ethernet (token ring) to ATM (FDDI) Switch'ей образуют замкнутое кольцо. Token Ring Server является сервером баз данных и обслуживает Token Ring Workstation1-2, а также FDDI Workstation1. FDDI Server является сервером CAD/CAM и FTP. Его клиентами являются FDDI Workstation1-2 и PC1-2. Ethernet Server является сервером HTTP и обслуживает все рабочие станции. Размер ответа на запрос (Reply Size) сервера (FDDI Server) рассчитывается по нормальному закону. Мат. ожидание -1024, дисперсия-768, размер в байтах. Задержка ответа на запрос рассчитывается по экспоненциальному закону, мат. ожидание - 5, время в секундах. Для серверов Token Ring Server и Ethernet Server установки по умолчанию. Вывести следующую статистику: для всех серверов - текущую нагрузку (current workload) и количество полученных пакетов; для сегментов - процент использования (average utilization).

**Вариант 15.** ЛВС состоит из трех сегментов: 2 FDDI и Token Ring. Между собой они соединены с помощью Ethernet (token ring) to ATM (FDDI) Switch. Для обеспечения безотказного соединения между сегментами FDDI включен Router. В состав сегментов FDDI входят две FDDI Workstation и FDDI Server (в каждый). К Token Ring подключены Token Ring Server и Token Ring Access Point. К Token Ring Access Point при помощи радиосвязи подключены 3 Notebook. Сервер Token Ring является FTP сервером и обслуживает Notebook1-3, FDDI Workstation1-3. FDDI Server1 является сервером баз данных и обслуживает все рабочие станции. FDDI Server2 является CAD/CAM и HTTP сервером. CAD/CAM клиентами являются все FDDI Workstation, а к HTTP серверу имеют доступ все рабочие станции. Размер ответа на запрос (Reply Size) для всех серверов рассчитывается по нормальному закону. Мат. ожидание - 1024, дисперсия - 768, размер в байтах. Задержка ответа на запрос (Replay Delay) распределена по экспоненциальному закону, мат. ожидание - 2, время в секундах. Вывести статистику: для серверов - текущую нагрузку (current workload); для сегмента Token Ring - процент использования (average utilization).

#### **Контрольные вопросы**

- 1. Что такое LAN? Назовите типы сетей и их особенности.
- 2. Сети Ethernet, типы.
- 3. Сетевые протоколы и их назначение.
- 4. Модель OSI и её уровни.

#### <span id="page-44-0"></span>**8. КРИТЕРИИ ОЦЕНИВАНИЯ КОМПЕТЕНЦИЙ**

Оценка «отлично» выставляется студенту, если глубокие, исчерпывающие знания и творческие способности в понимании, изложении и использовании учебно-программного материала; логически последовательные, содержательные, полные, правильные и конкретные ответы на все поставленные вопросы и дополнительные вопросы преподавателя; свободное владение основной и дополнительной литературой, рекомендованной учебной программой.

Оценка «хорошо» выставляется студенту, если твердые и достаточно полные знания всего программного материала, правильное понимание сущности и взаимосвязи рассматриваемых процессов и явлений; последовательные, правильные, конкретные ответы на поставленные вопросы при свободном устранении замечаний по отдельным вопросам; достаточное владение литературой, рекомендованной учебной программой.

Оценка «удовлетворительно» выставляется студенту, если твердые знания и понимание основного программного материала; правильные, без грубых ошибок ответы на поставленные вопросы при устранении неточностей и несущественных ошибок в освещении отдельных положений при наводящих вопросах преподавателя; недостаточное владение литературой, рекомендованной учебной программой.

Оценка «неудовлетворительно» выставляется студенту, если неправильные ответы на основные вопросы, допущены грубые ошибки в ответах, непонимание сущности излагаемых вопросов; неуверенные и неточные ответы на дополнительные вопросы.

## <span id="page-45-1"></span>**9. МЕТОДИЧЕСКИЕ МАТЕРИАЛЫ, ОПРЕДЕЛЯЮЩИЕ ПРОЦЕДУРЫ ОЦЕНИВАНИЯ ЗНАНИЙ, УМЕНИЙ, НАВЫКОВ И (ИЛИ) ОПЫТА ДЕЯТЕЛЬНОСТИ, ХАРАКТЕРИЗУЮЩИХ ЭТАПЫ ФОРМИРОВАНИЯ КОМПЕТЕНЦИЙ**

Текущая аттестация студентов проводится преподавателями, ведущими лабораторные и практические занятия по дисциплине, в следующих формах: отчет, собеседование. Допуск к защите отчетов по лабораторным работам происходит при наличии у студентов печатного варианта отчета. Защита отчета проходит в форме доклада студента по выполненной работе и ответов на вопросы преподавателя. Максимальное количество баллов студент получает, если оформление отчета соответствует установленным требованиям, а отчет полностью раскрывает суть работы. Основанием для снижения оценки являются:

- частично не соовествует установленным требованиям;

- в отчете непольностью раскрывается суть работы.

Отчет может быть отправлен на доработку в следующих случаях:

- полностью не соовествует установленным требованиям;

- не раскрыта суть работы.

Процедура проведения собеседования проводится в следующей форме: студенту выдается вопрос для собеседования, он готовит ответ (в письменной или устной форме) и отчитывается преподавателю по заданному вопросу. При подготовке к ответу студенту предоставляется право пользования справочными материалами. При проверке задания, оцениваются:

- последовательность и рациональность выполнения;

- точность вычислений;

- знание технологий, использованных при выполнении задания.

Процедура проведения экзамена осуществляется в соответствии с Положением о проведении текущего контроля успеваемости и промежуточной аттестации обучающихся по образовательным программам высшего образования в СКФУ. В экзаменационный билет включаются 2 теоретических вопроса и 1 практический. Для подготовки по билету отводится 30 минут. При подготовке к ответу студенту предоставляется право пользования справочными материалами.

#### **10. УЧЕБНО-МЕТОДИЧЕСКОЕ И ИНФОРМАЦИОННОЕ ОБЕСПЕЧЕНИЕ ДИСЦИПЛИНЫ**

#### <span id="page-45-0"></span>**10.1. Рекомендуемая литература**

#### **10.1.1. Основная литература:**

1. Калинкина Т.И. Телекоммуникационные и вычислительные сети. Архитектура, стандарты и технологии: учеб. пособие/ Т.И. Калинкина, Б.В. Костров, В.Н. Ручкин – СПб: БХВ-Петербург, 2013.

2. Бройдо В.Л. Вычислительные системы, сети и телекоммуникации: учебник/ В.Л. Бройдо, О.П. Ильина – СПб: Питер, 2012.

#### **10.1.2. Дополнительная литература:**

1. Прончев Г.Б. Компьютерные коммуникации. Простейшие вычислительные сети: учебное пособие/ ред. А.П. Михайлов – М.: КДУ, 2009.

#### **10.1.3. Методическая литература**:

1. Методические указания по выполнению лабораторных работ по дисциплине «Системы и сети передачи информации».

- 2. Методические указания по выполнению практических работ по дисциплине «Системы и сети передачи информации».
- 3. Методические рекомендации для студентов по организации самостоятельной работы по дисциплине «Системы и сети передачи информации».

## **10.1.4. Интернет-ресурсы:**

- 1. [http://www.intuit.ru](http://www.intuit.ru/) сайт дистанционного образования в области информационных технологий
- 2. [http://window.edu.ru](http://window.edu.ru/) образовательные ресурсы ведущих вузов

## **10.1.5. Программное обеспечение**

Операционная система Windows версия ХР и выше, браузер Internet Explorer или любой другой, интегрированный пакет Microsoft. Система динамического моделирования вычислительных сетей Netcracker Professional

## **10.2. Материально-техническое обеспечение дисциплины**

Лабораторные занятия проводятся в компьютерных классах, в которых установлена программа Microsoft Visual Studio 2010, 2012, а также другие системы для разработки программных приложений.